## **Guide de l'utilisateur HP Photosmart 380 series**

## **Français**

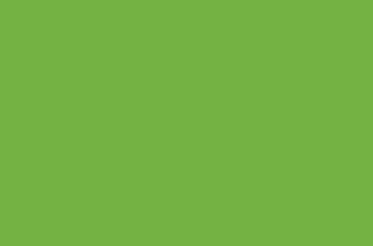

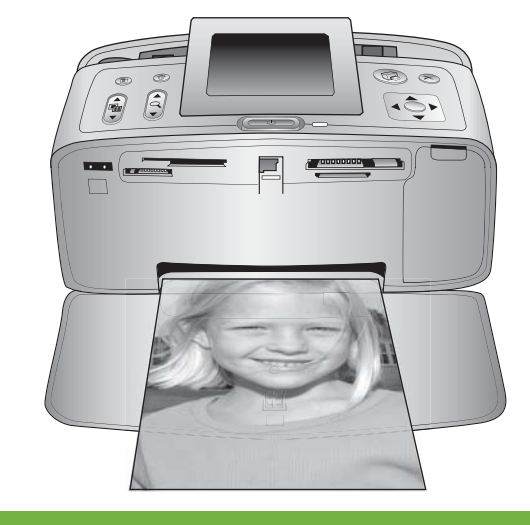

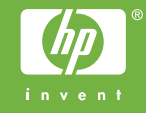

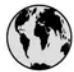

## www.hp.com/support

Support for the following countries/regions is available at www.hp.com/support: Austria, Belgium, Central America & The Caribbean, Denmark, Spain, France, Germany, Ireland, Italy, Luxembourg, Netherlands, Norway, Portugal, Finland, Sweden, Switzerland, and the United Kingdom.

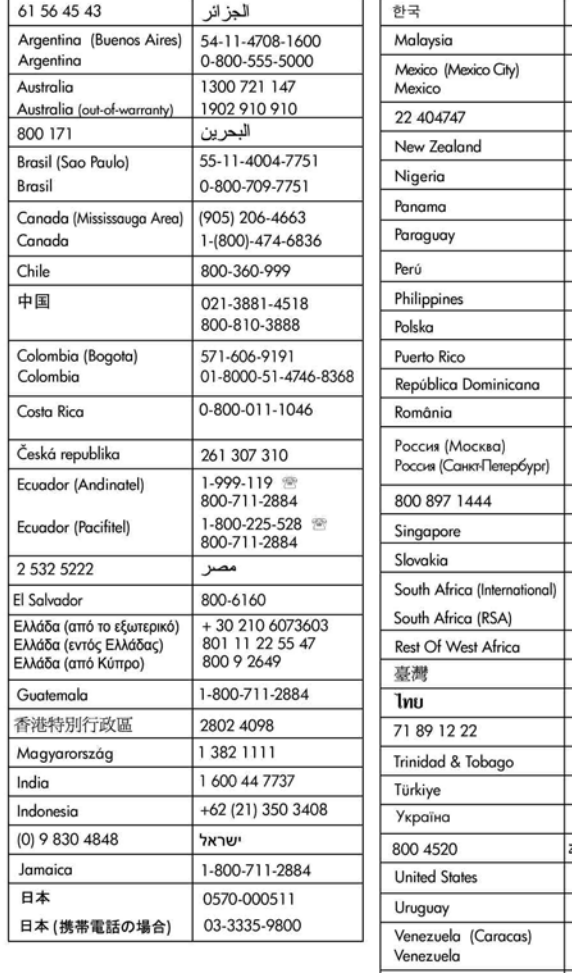

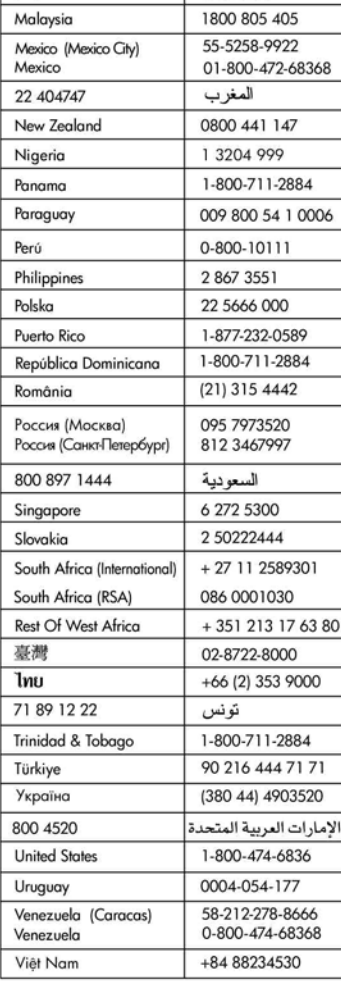

1588-3003

#### **Copyrights et marques commerciales**

© Copyright 2005 Hewlett-Packard Development Company, L.P. Les informations ci-incluses peuvent être modifiées sans préavis. Aucune partie de ce document ne peut être reproduite, adaptée ou traduite sans accord écrit préalable, sauf dans le cadre défini par la réglementation en matière de droit d'auteur.

#### **Avertissement**

Les seules garanties relatives aux produits et services HP sont énoncées dans les déclarations de garantie expresse accompagnant ces produits et services. Aucune partie du présent document ne saurait être interprétée comme une garantie supplémentaire. HP ne sera pas responsable des erreurs techniques ou typographiques ci-incluses.

La société Hewlett-Packard Development Company ne sera pas responsable des dommages accessoires ou consécutifs liés à ou découlant de la fourniture, du fonctionnement ou de l'utilisation de ce document et du matériel qu'il décrit.

#### **Marques commerciales**

HP, le logo HP et Photosmart sont la propriété de Hewlett-Packard Development Company, L.P. Le logo Secure Digital est une marque commerciale de l'association SD.

Microsoft et Windows sont des marques déposées de Microsoft Corporation.

CompactFlash, CF et le logo CF sont des marques commerciales de la CompactFlash Association (CFA). Memory Stick, Memory Stick Duo, Memory Stick PRO et Memory Stick PRO Duo sont des marques commerciales ou des marques déposées de Sony Corporation. MultiMediaCard est une marque commerciale d'Infineon Technologies AG en Allemagne, dont la licence est accordée à l'association MMCA (MultiMediaCard).

xD-Picture Card est une marque commerciale de Fuji Photo Film Co., Ltd., Toshiba Corporation et Olympus Optical Co., Ltd.

Mac, le logo Mac et Macintosh sont des marques déposées d'Apple Computer, Inc.

Le terme et les logos Bluetooth sont la propriété de Bluetooth SIG, Inc. et sont utilisés sous licence par Hewlett-Packard Company.

PictBridge et le logo PictBridge sont des marques commerciales de la Camera & Imaging Products Association (CIPA).

Les autres marques et leurs produits sont des marques commerciales ou des marques déposées de leurs propriétaires respectifs.

Les logiciels intégrés à l'imprimante sont partiellement basés sur les travaux du Independent JPEG Group. Les copyrights de certaines photos figurant dans ce document sont conservés par leurs propriétaires d'origine.

#### **Numéro réglementaire d'identification du modèle VCVRA-0508**

Pour des motifs réglementaires d'identification, un numéro réglementaire de modèle a été affecté à votre produit. Le numéro réglementaire de modèle de votre produit est le VCVRA-0508. Il ne doit pas être confondu avec le nom marketing du produit (imprimante HP Photosmart 380 series) ni avec le numéro de produit (Q6387A).

#### **Consignes de sécurité**

Prenez toujours des précautions de sécurité élémentaires lorsque vous utilisez ce produit afin de réduire les risques de brûlure ou de choc électrique.

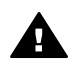

**Avertissement** Pour éviter tout risque d'incendie et d'électrocution, tenez ce produit éloigné de la pluie et d'autres sources d'humidité.

- Lisez attentivement toutes les instructions d'installation fournies dans l'emballage de votre imprimante.
- Utilisez exclusivement une prise électrique reliée à la terre pour brancher l'imprimante sur une source de courant. Si vous ne savez pas si la prise est reliée à la terre, contactez un électricien qualifié.
- Respectez tous les avertissements et toutes les instructions figurant sur l'imprimante.
- Débranchez l'imprimante de la prise de courant avant de la nettoyer.
- N'installez pas l'imprimante à proximité d'eau et ne l'utilisez pas si vous êtes mouillé.
- Installez l'imprimante sur une surface stable.
- Installez l'imprimante en un lieu sûr de sorte que personne ne puisse marcher ni trébucher sur le cordon d'alimentation, et où le cordon d'alimentation ne risque pas d'être endommagé.
- Si l'imprimante ne fonctionne pas normalement, reportezvous aux informations de dépannage dans l'aide de l'imprimante HP Photosmart.
- L'imprimante ne contient aucun composant susceptible d'être réparé par l'utilisateur. Pour toute réparation, adressez-vous à du personnel qualifié.
- Utilisez l'imprimante dans une pièce bien aérée.

#### **Protection de l'environnement**

La société Hewlett-Packard s'engage à fournir des produits de qualité qui respectent l'environnement.

#### **Protection de l'environnement**

Plusieurs éléments de votre imprimante ont été conçus pour en réduire l'impact sur notre environnement. Pour plus d'informations, veuillez consulter le site Web HP consacré à son engagement pour l'environnement à l'adresse [www.hp.com/hpinfo/](http://www.hp.com/hpinfo/globalcitizenship/environment/) [globalcitizenship/environment/.](http://www.hp.com/hpinfo/globalcitizenship/environment/)

#### **Emission d'ozone**

Ce produit émet une quantité négligeable d'ozone  $(O_3)$ .

#### **Papiers**

Ce produit convient à l'utilisation de papier recyclé conformément aux exigences DIN 19309.

#### **Plastiques**

Les pièces en plastique de plus de 24 grammes sont marquées conformément aux normes internationales pour permettre leur identification afin de faciliter leur

recyclage une fois l'imprimante hors d'usage.

#### **Fiches techniques de sécurité des matériaux**

Vous trouverez des fiches techniques relatives à la sécurité des matériaux sur le site Web HP à l'adresse [www.hp.com/go/msds](http://www.hp.com/go/msds). Les clients ne disposant pas d'un accès Internet peuvent contacter le Support client HP.

#### **Programme de recyclage**

HP propose un éventail de plus en plus étendu de programmes de retour de produits et de recyclage dans un grand nombre de pays et a établi des partenariats avec des centres de recyclage électronique majeurs du monde entier. HP conserve des ressources en revendant certains de ses produits les plus réputés. Ce produit HP contient du plomb sur les soudures ; il sera donc susceptible de requérir une manipulation spéciale lorsqu'il sera hors d'usage.

**Informations de recyclage importantes pour nos clients de l'Union Européenne** : Pour préserver l'environnement et selon la loi en vigueur, ce produit doit être recyclé au terme de sa vie utile. Le symbole ci-dessous indique que ce produit ne peut pas être mis au rebut dans une poubelle ordinaire. Veuillez renvoyer le produit aux autorités compétentes les plus proches afin qu'il soit correctement récupéré/mis au rebut. Pour plus d'informations concernant le retour et le recyclage des produits HP en règle générale, rendez-vous sur le site : [www.hp.com/](http://www.hp.com/hpinfo/globalcitizenship/environment/recycle/index.html) [hpinfo/globalcitizenship/environment/](http://www.hp.com/hpinfo/globalcitizenship/environment/recycle/index.html) [recycle/index.html](http://www.hp.com/hpinfo/globalcitizenship/environment/recycle/index.html).

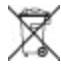

## **Sommaire**

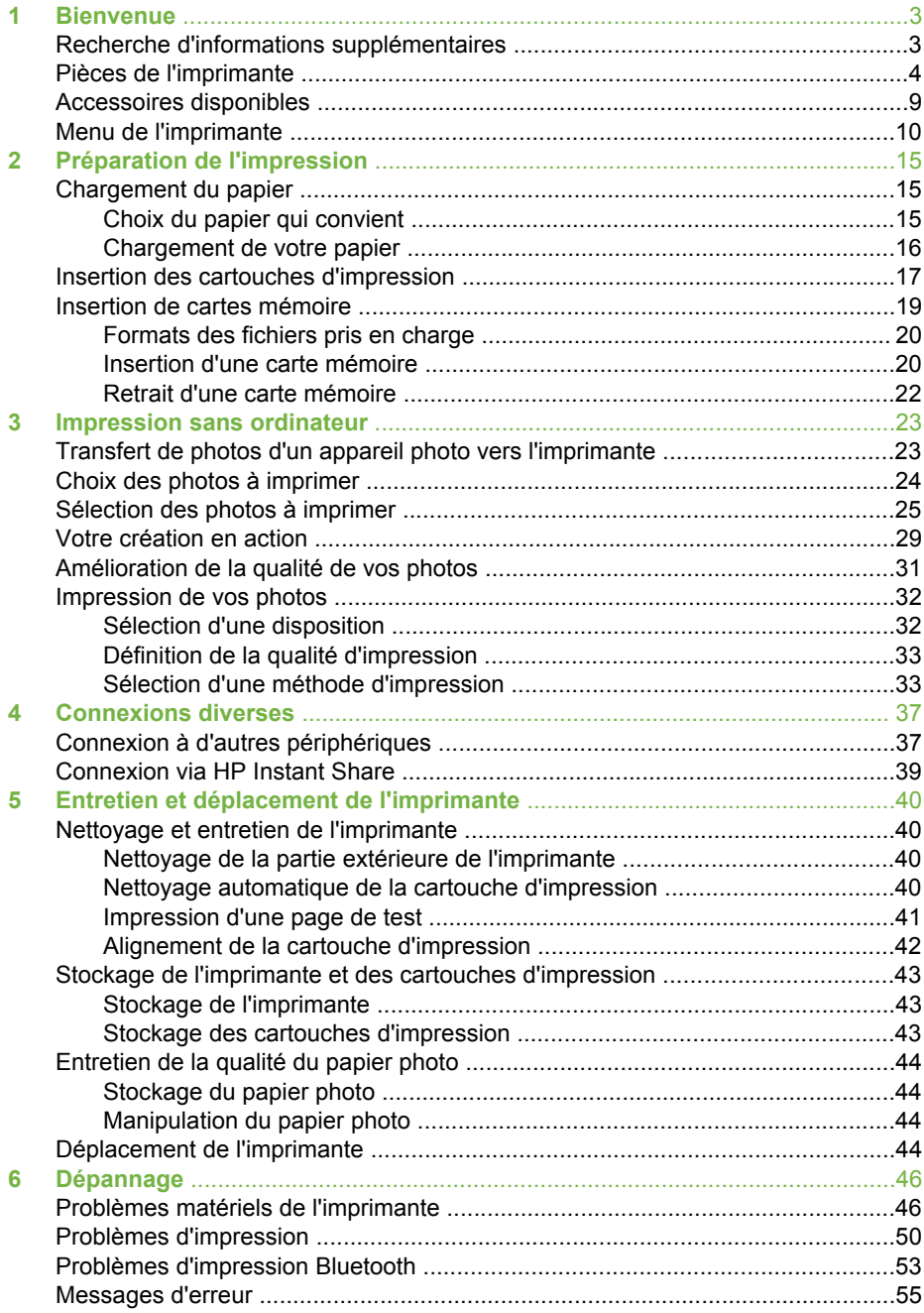

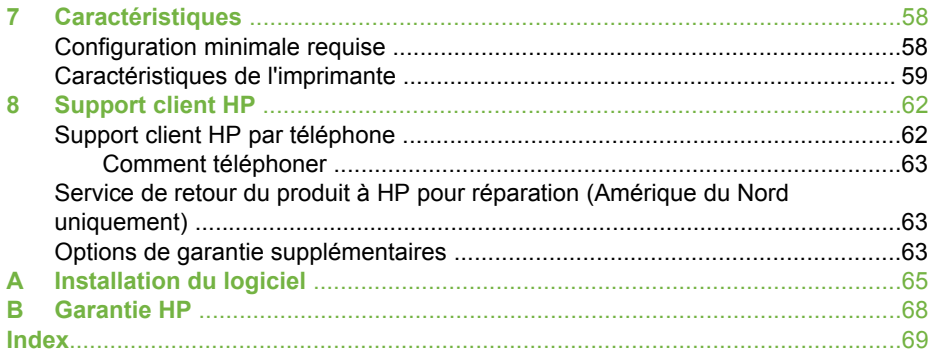

# <span id="page-6-0"></span>**1 Bienvenue**

Merci d'avoir acheté une imprimante HP Photosmart 380 series ! Grâce à cette nouvelle imprimante photo compacte, vous pouvez imprimer aisément des photos d'une qualité exceptionnelle, avec ou sans ordinateur.

Ce guide explique comment imprimer des photos depuis l'imprimante, sans pour autant la connecter à un ordinateur. Pour savoir comment imprimer depuis l'ordinateur, installer le logiciel de l'imprimante et explorer l'aide de l'imprimante, reportez-vous aux sections [Installation du logiciel](#page-68-0) et Recherche d'informations supplémentaires.

Parmi l'ensemble des informations fournies, vous apprendrez à :

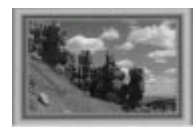

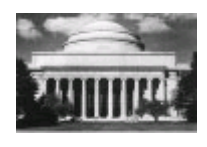

Imprimer des photos sans bordures avec des cadres colorés et personnalisés. Reportez-vous à la section [Votre création en action](#page-32-0).

Transformer vos photos en chefs-d'œuvre instantanés grâce aux effets noir et blanc, sépia et autres effets de couleur. Reportez-vous à la section [Votre création en](#page-32-0) [action](#page-32-0).

Améliorer la qualité de vos photos en supprimant l'effet yeux rouges, en rendant nettes des photos floues et en améliorant le contraste. Reportez-vous à la section [Amélioration de la qualité de vos photos.](#page-34-0)

## **Recherche d'informations supplémentaires**

Votre nouvelle imprimante est livrée avec la documentation suivante :

- **Guide d'installation** : l'imprimante HP Photosmart 380 series est fournie avec des instructions d'installation décrivant comment installer l'imprimante et son logiciel.
- **Guide de l'utilisateur** : le *Guide de l'utilisateur HP Photosmart 380 series* correspond au présent document. Ce guide décrit les fonctions de base de l'imprimante, détaille la procédure d'utilisation de l'imprimante sans ordinateur et contient des informations de dépannage relatives au matériel.
- **Aide de l'imprimante HP Photosmart** : l'aide en ligne de l'imprimante HP Photosmart décrit l'utilisation de l'imprimante avec un ordinateur et contient des informations de dépannage relatives au logiciel.

<span id="page-7-0"></span>Après avoir installé le logiciel de l'imprimante HP Photosmart sur votre ordinateur (pour plus d'informations, reportez-vous à la section [Installation du logiciel\)](#page-68-0), vous pouvez afficher l'aide en ligne en procédant comme suit :

- **PC sous Windows** : dans le menu **Démarrer**, sélectionnez **Programmes** (sous Windows XP, sélectionnez **Tous les programmes**) > **HP** > **Photosmart 330, 380 series** > **Aide Photosmart**.
- **Macintosh** : sélectionnez **Aide** > **Aide Mac** dans le Finder, puis **Centre d'aide** > **Aide de l'imprimante HP Photosmart pour Macintosh**.

## **Pièces de l'imprimante**

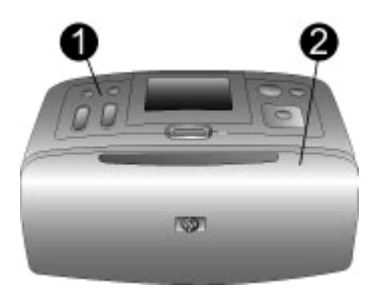

#### **Face avant de l'imprimante**

- 1 **Panneau de commande** : Utilisez ce panneau pour activer les fonctions de base de l'imprimante.
- 2 **Bac de sortie (fermé)** : Ouvrez ce bac pour imprimer, insérer une carte mémoire, connecter un appareil photo numérique compatible, connecter un appareil HP iPod ou accéder à la zone des cartouches d'impression.

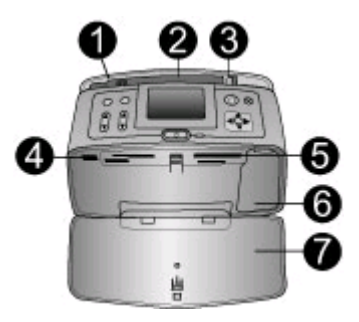

#### **Face intérieure avant de l'imprimante**

- 1 **Bac d'entrée** : Chargez le papier dans ce bac.
- 2 **Extension du bac d'entrée** : Tirez sur cette extension pour soutenir le papier.
- 3 **Guide de largeur du papier** : Réglez ce guide selon la largeur du papier chargé dans l'imprimante pour positionner correctement ce dernier.
- 4 **Port d'appareil photo** : Connectez un appareil photo numérique PictBridge, l'adaptateur pour imprimante sans fil HP Bluetooth disponible en option ou un appareil HP iPod.
- 5 **Fentes pour cartes mémoire** : Insérez des cartes mémoire dans ces fentes. Reportezvous à la section [Insertion de cartes mémoire.](#page-22-0)
- 6 **Volet de la cartouche d'impression** : Ouvrez ce volet pour insérer ou extraire une cartouche d'impression. Reportez-vous à la section [Insertion des cartouches d'impression](#page-20-0).
- 7 **Bac de sortie (ouvert)** : L'imprimante dépose les photos imprimées dans ce bac.

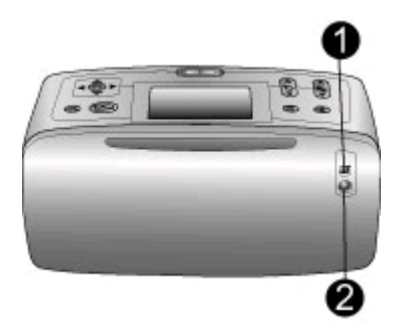

#### **Face arrière de l'imprimante**

- 1 **Port USB** : Utilisez ce port pour connecter l'imprimante à un ordinateur ou à un appareil photo numérique HP à impression directe.
- 2 **Prise du cordon d'alimentation** : Branchez le cordon d'alimentation à cet endroit.

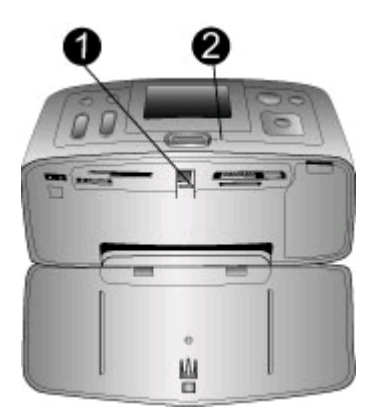

#### **Voyants indicateurs**

- 1 **Voyant Carte mémoire** : Ce voyant est vert fixe lorsque l'imprimante est prête pour l'insertion ou le retrait d'une carte mémoire. Il est vert clignotant lorsqu'il y a accès à la carte mémoire. Reportez-vous à la section [Insertion de cartes mémoire.](#page-22-0)
- 2 **Voyant Marche** : Ce voyant est vert fixe lorsque l'imprimante est sous tension. Il est vert clignotant lorsque l'imprimante est occupée et rouge clignotant lorsque l'imprimante nécessite une intervention.

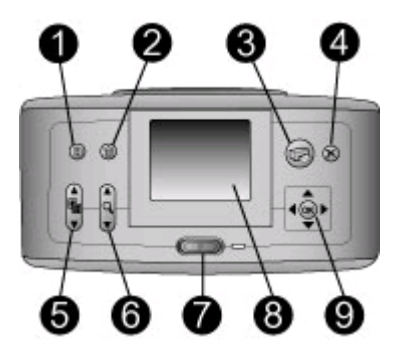

#### **Panneau de commande**

- 1 **Menu** : Appuyez sur ce bouton pour accéder au menu de l'imprimante.
- 2 **Supprimer** : Appuyez sur ce bouton pour supprimer la photo sélectionnée sur une carte mémoire.
- 3 **Imprimer** : Appuyez sur ce bouton pour imprimer les photos sélectionnées sur une carte mémoire.
- 4 **Annuler** : Appuyez sur ce bouton pour désélectionner des photos, quitter un menu ou abandonner une opération.
- 5 **Disposition** : Appuyez sur les flèches de ce bouton pour faire défiler les choix de dispositions. Appuyez sur **OK** pour sélectionner une disposition.
- 6 **Zoom** : Appuyez sur les flèches de ce bouton pour augmenter ou réduire le niveau de zoom.
- 7 **Alimentation** : Appuyez sur ce bouton pour allumer ou éteindre l'imprimante.
- 8 **Ecran de l'imprimante** : Vous permet de visualiser les photos et les menus.
- 9 **Boutons sélect. photos** : Utilisez les flèches de ce bouton pour faire défiler les photos d'une carte mémoire ou pour naviguer dans les menus. Appuyez sur **OK** pour sélectionner une photo, un menu ou une option de menu.

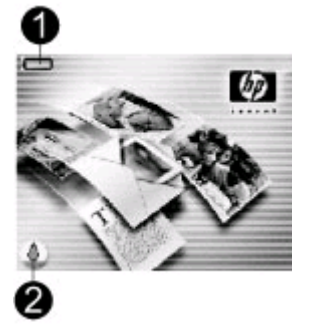

#### **Ecran inactif**

1 **Indicateur de niveau de charge de batterie** : Affiche le niveau de charge de la batterie interne HP Photosmart éventuellement installée dans l'imprimante.

Si l'icône Batterie est pleine et fixe, la batterie est entièrement chargée. Au fur et à mesure de l'utilisation de la batterie, l'icône Batterie indique le niveau approximatif de charge restante.

L'icône Eclair de charge apparaissant au-dessus de l'icône Batterie indique qu'une alimentation est branchée et que la batterie est en cours de charge. Une icône de prise s'affiche lorsque la batterie est entièrement chargée pour vous indiquer que vous pouvez débrancher le cordon d'alimentation et faire fonctionner l'imprimante uniquement avec la batterie si vous le souhaitez.

Pour plus d'informations sur la batterie, reportez-vous aux instructions fournies avec cette dernière.

2 **Indicateur de niveau d'encre** : Affiche le niveau d'encre de la cartouche d'impression.

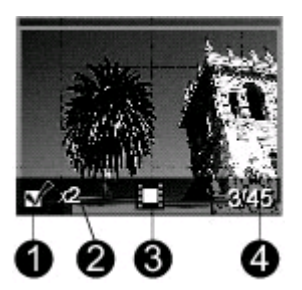

#### **Ecran Sélectionner photos**

- 1 **Zone de sélection** : Affiche une coche si une photo est sélectionnée.
- 2 **Copies** : Indique le nombre de copies de la photo en cours que vous souhaitez imprimer.
- 3 **Clip vidéo** : Affiche cette icône uniquement si un clip vidéo est affiché sur l'écran de l'imprimante.
- 4 **Numéro d'index** : Présente le numéro d'index de la photo en cours ainsi que le nombre total de photos sur la carte mémoire insérée.

<span id="page-12-0"></span>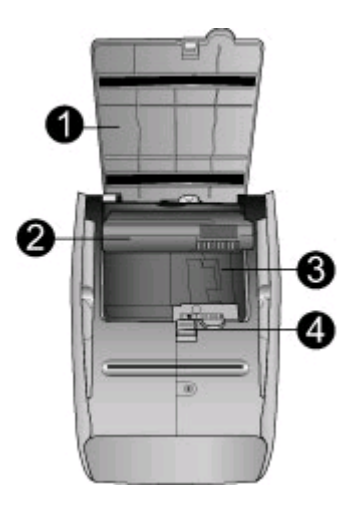

#### **Logement de batterie interne**

- 1 **Couvercle du logement de la batterie** : Ouvrez ce capot situé au bas de l'imprimante pour insérer la batterie interne HP Photosmart disponible en option.
- 2 **Batterie interne HP Photosmart** (Modèle Q5599A) : Une batterie complètement chargée permet d'imprimer environ 75 photos. La batterie doit être achetée séparément.
- 3 **Logement de batterie interne** : Insérez la batterie interne HP Photosmart disponible en option à cet endroit.
- 4 **Bouton du logement de la batterie** : Faites coulisser ce bouton pour ouvrir le couvercle du logement.

### **Accessoires disponibles**

Différents accessoires permettent d'améliorer la portabilité de l'imprimante HP Photosmart 380 series pour pouvoir imprimer en tous lieux et à tout moment. L'aspect de ces accessoires peut différer de celui représenté ici.

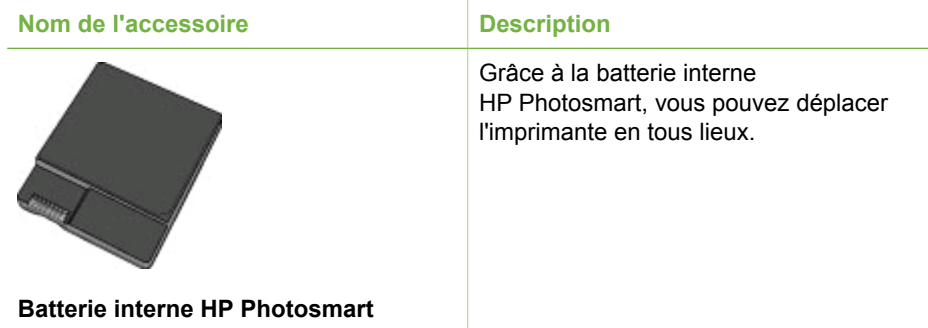

<span id="page-13-0"></span>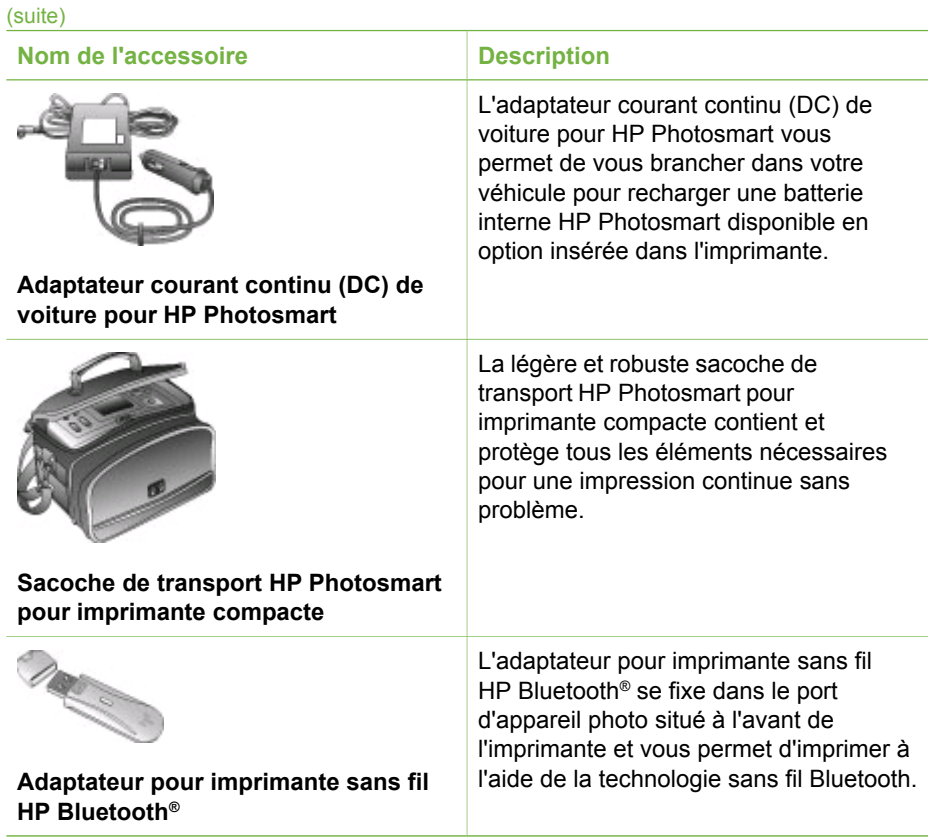

## **Menu de l'imprimante**

Appuyez sur le bouton **Menu** du panneau de commande de l'imprimante pour accéder au menu de l'imprimante.

**Pour vous déplacer dans le menu de l'imprimante :**

- Appuyez sur les boutons sélect. photos ▲ ou **v** pour faire défiler les options de menu affichées sur l'écran de l'imprimante. Les options de menu non accessibles sont grisées.
- Appuyez sur **OK** pour ouvrir un menu ou sélectionner une option.
- Appuyez sur le bouton **Annuler** pour fermer le menu.

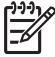

**Remarque** Vous ne pouvez pas accéder au menu de l'imprimante lorsque le mode affichage par 9 est activé sur l'écran de l'imprimante. Appuyez sur le bouton **Zoom** a pour quitter le mode affichage par 9 et retourner à l'affichage d'une seule photo à la fois avant d'appuyer sur le bouton **Menu**.

#### **Structure du menu de l'imprimante**

- **Options d'impression**
	- **Tout imprimer** : Sélectionnez cette option pour imprimer toutes les photos de la carte mémoire insérée dans l'imprimante.
	- **Extraits de séquence vidéo** : Sélectionnez cette option pour imprimer neuf images d'un clip vidéo. Pour obtenir des instructions sur la façon d'imprimer à partir d'un clip vidéo, reportez-vous à la section [Sélection des photos à](#page-28-0) [imprimer](#page-28-0).
	- **Imprimer série** : Choisissez entre **Sélectionner 1ère photo de la série** et **Sélectionner dernière photo de la série**.
	- **Imprimer page index** : Sélectionnez cette option pour imprimer une page d'index de toutes les photos de la carte mémoire insérée dans l'imprimante.
	- **Photos panoramiques** : Sélectionnez cette option pour activer (**Activé**) ou désactiver (**Désactivé**) l'impression panoramique. Cette option est par défaut désactivée. Sélectionnez **Activé** pour imprimer toutes les photos sélectionnées avec un rapport hauteur/largeur de 3:1 ; chargez du papier 10 x 30 cm (4" x 12") avant d'imprimer. Lorsqu'une photo est sélectionnée, une zone de recadrage verte indique la zone qui sera imprimée. Les autres choix de menu des Options d'impression sont affichés lorsque cette option est activée. Sélectionnez **Désactivé** pour imprimer avec un rapport hauteur/ largeur normal de 3:2. Le mode d'impression panoramique n'est pas pris en charge lorsque vous imprimez directement depuis un appareil photo PictBridge à l'aide d'un câble USB.
	- **Autocollants photo** : Sélectionnez cette option pour activer (**Activé**) ou désactiver (**Désactivé**) l'impression d'autocollants. Cette option est par défaut désactivée. Sélectionnez **Activé** pour imprimer 16 photos par page ; chargez du papier autocollant spécial si vous le souhaitez. Les autres choix de menu des Options d'impression sont affichés lorsque cette option est activée. Sélectionnez **Désactivé** pour imprimer à l'aide de l'une des options de disposition normale.
	- **Imprimer photos d'identité** : Sélectionnez cette option pour activer (**Activé**) ou désactiver (**Désactivé**) l'impression de photos d'identité. Cette option est par défaut désactivée. Sélectionnez format : l'impression de photos d'identité indique à l'imprimante d'imprimer toutes les photos sélectionnées au format photos d'identité sélectionné. Une page différente est imprimée pour chaque photo sélectionnée. Chaque page imprimée contient le nombre de photos au format sélectionné adaptées à la page. Les autres choix de menu des Options d'impression sont affichés lorsque cette option est activée.
- **Edition** 
	- **Supprimer yeux rouges** : Sélectionnez cette fonction pour supprimer l'effet yeux rouges de vos photos.
	- Rotation des photos : Appuyez sur pour faire pivoter la photo de 90° dans le sens des aiguilles d'une montre. Appuyez sur *il pour faire pivoter la* photo de 90° dans le sens inverse des aiguilles d'une montre.
	- **Luminosité** : Choisissez un nombre entre -3 et +3. La valeur par défaut est 0, c'est-à-dire aucun changement.
	- **Ajouter cadre** : Choisissez entre **Choisir bordure** et **Sélect. couleur**.
	- **Ajouter effet couleur** : Choisissez l'un des effets de couleur suivants : **Noir et blanc**, **Sépia**, **Ancien** ou **Aucun effet** (par défaut).
- **Outils**
	- **Instant Share** : Sélectionnez cette option pour partager les photos de la carte mémoire insérée avec votre famille et vos amis. L'imprimante doit être branchée à un ordinateur, l'ordinateur doit être connecté à Internet et le logiciel de l'imprimante doit être installé sur l'ordinateur.
	- **Affichage 9 photos** : Sélectionnez cette option pour afficher les photos de la carte mémoire insérée par neuf.
	- **Diaporama** : Sélectionnez cette option pour afficher les photos de la carte mémoire insérée dans un diaporama. Appuyez sur **Annuler** pour arrêter le diaporama.
	- **Qualité d'impression** : L'option **Normale** utilise moins d'encre que l'option **Supérieure** (par défaut) et ne s'applique qu'à la tâche d'impression en cours. Le paramètre est ensuite automatiquement réinitialisé sur **Supérieure**.
	- **Imprim. page exemple** : Sélectionnez cette option pour imprimer une page d'exemple, utile pour vérifier la qualité d'impression de l'imprimante.
	- **Imprimer une page de test** : Sélectionnez cette option pour imprimer une page de test contenant des informations sur l'imprimante susceptibles de vous aider à résoudre les problèmes de dépannage.
	- **Nettoyer cartouche** : Sélectionnez cette option pour nettoyer la cartouche d'encre. Après le nettoyage, il vous sera demandé si vous souhaitez passer au second niveau de nettoyage (choisissez **Oui** ou **Non**). Si vous choisissez **Oui**, un autre cycle de nettoyage a lieu. Ensuite, il vous sera demandé si vous souhaitez passer au troisième niveau de nettoyage (choisissez **Oui** ou **Non**).
	- **Aligner cartouche** : Sélectionnez cette option pour aligner la cartouche d'encre.
- **Bluetooth**
	- **Adresse d'appareil** : Certains périphériques utilisant la technologie sans fil Bluetooth vous demandent de saisir l'adresse de l'imprimante qu'ils essayent de localiser. Utilisez cette option de menu pour afficher l'adresse de l'imprimante.
	- **Nom d'appareil** : Vous pouvez sélectionner un nom de périphérique pour l'imprimante qui s'affiche sur d'autres appareils équipés de la technologie sans fil Bluetooth lorsqu'ils localisent l'imprimante.
	- **Passe-partout** : Vous pouvez attribuer un passe-partout numérique Bluetooth à l'imprimante. Le passe-partout par défaut est 0000. Lorsque le **Niveau de sécurité** est défini sur **Elevé** (reportez-vous aux niveaux de sécurité plus loin dans ce tableau), les utilisateurs des périphériques équipés de la technologie sans fil Bluetooth doivent saisir ce passe-partout avant d'imprimer.
	- **Visibilité** : Vous pouvez définir une imprimante équipée de la technologie Bluetooth pour qu'elle soit ou non visible par les autres appareils équipés d'une technologie similaire. Pour cela, il vous suffit de modifier l'option de visibilité. Sélectionnez Visible par tous ou Non visible. Lorsque l'option **Non visible** est sélectionnée, seuls les périphériques connaissant l'adresse du périphérique peuvent utiliser ce dernier pour imprimer.
	- **Niveau de sécurité** : Sélectionnez **Faible** (par défaut) ou **Elevé**. Avec le paramètre **Faible**, les utilisateurs d'autres appareils équipés de la technologie sans fil Bluetooth ne sont pas obligés de saisir le passe-partout de l'imprimante. Avec le paramètre **Elevé**, les utilisateurs d'autres appareils

équipés de la technologie sans fil Bluetooth sont obligés de saisir le passepartout de l'imprimante.

- **Réinitialiser options Bluetooth** : Sélectionnez **Oui** ou **Non** (par défaut) pour réinitialiser les options Bluetooth sur leurs paramètres d'origine.
- **Aide**
	- **Astuces d'impression I** : Sélectionnez cette option pour obtenir des informations sur les fonctionnalités d'amélioration automatique des images de l'imprimante.
	- **Astuces d'impression II** : Sélectionnez cette option pour obtenir des astuces sur les façons d'obtenir les meilleures impressions possibles.
	- **Photos panoramiques** : Sélectionnez cette option pour obtenir des informations sur l'impression de photos panoramiques.
	- **Autocollants photo** : Sélectionnez cette option pour obtenir des informations sur l'impression des autocollants photo.
	- **Cartes mémoire** : Sélectionnez cette option pour obtenir des informations sur l'utilisation de cartes mémoire.
	- **Cartouches** : Sélectionnez cette option pour obtenir des informations sur l'utilisation de cartouches d'encre.
	- **Chargement du papier** : Sélectionnez cette option pour obtenir des informations sur le chargement de papier.
	- **Supprimer les bourrages papier** : Sélectionnez cette option pour obtenir des informations sur le dégagement des bourrages papier.
	- **Appareil photo PictBridge** : Sélectionnez cette option pour obtenir des informations sur l'utilisation d'appareils photo PictBridge avec votre imprimante.
	- **Déplacement de l'imprimante** : Sélectionnez cette option pour obtenir des informations sur l'utilisation de l'imprimante lorsque vous êtes en déplacement.
	- **Assistance** : Sélectionnez cette option pour savoir comment obtenir de l'aide concernant l'imprimante.
- **Préférences**
	- **SmartFocus** : Sélectionnez **Activé** (par défaut) ou **Désactivé**. Ce paramètre améliore les photos floues.
	- **Eclairage adaptatif** : Sélectionnez **Activé** (par défaut) ou **Désactivé**. Ce paramètre améliore la lumière et le contraste.
	- **Suppression automatique des yeux rouges** : Sélectionnez cette option pour supprimer les yeux rouges.
	- **Date/heure** : Sélectionnez cette option pour horodater vos photos imprimées. Sélectionnez **Date/heure**, **Date seulement** ou **Désactivé** (par défaut).
	- **Espace couleur** : Sélectionnez cette option pour choisir un espace couleur. Sélectionnez **Adobe RGB**, **sRGB** ou **Sélection automatique** (par défaut). L'option **Sélection automatique** définie par défaut indique à l'imprimante d'utiliser l'espace couleur Adobe RGB, si disponible. L'imprimante se positionne sur la définition sRGB si Adobe RGB n'est pas disponible.
	- **Détouré** : Sélectionnez cette option pour activer (**Activé**) ou désactiver (**Désactivé**) l'impression sans bordures. Cette option est par défaut activée. Lorsque l'impression sans bordures est désactivée, toutes les pages sont imprimées avec une étroite bordure blanche sur les bords extérieurs du papier.
- **Après l'impression** : Sélectionnez cette option pour indiquer si les photos sélectionnées doivent être désélectionnées après l'impression : **Toujours** (par défaut), **Jamais** ou **Demander**.
- **Photos d'identité** : Sélectionnez cette option pour activer (**Activé**) ou désactiver (**Désactivé**) le mode photos d'identité. Cette option est par défaut désactivée. Sélectionnez format : le mode photos d'identité indique à l'imprimante d'imprimer toutes les photos sélectionnées au format photos d'identité sélectionné. Une page différente est imprimée pour chaque photo sélectionnée. Chaque page imprimée contient le nombre de photos au format sélectionné adaptées à la page.
- **Aperçu d'animation** : Sélectionnez cette option pour activer (**Activé**) ou désactiver (**Désactivé**) l'aperçu d'animation. Cette option est par défaut activée. Sélectionnez **Désactivé** pour ne pas tenir compte des animations de l'imprimante à l'écran.
- **Amélioration vidéo** : Sélectionnez cette option pour activer (**Activé**) ou désactiver (**Désactivé**) l'amélioration vidéo. Cette option est par défaut désactivée.
- **Restaurer paramètres défaut** : Sélectionnez cette option pour restaurer les paramètres par défaut de l'imprimante : **Oui** ou **Non**. Si vous sélectionnez **Oui**, les paramètres d'origine sont réinitialisés.
- **Langue** : Sélectionnez cette option pour modifier le paramètre de langue ou de pays/région. Choisissez entre **Choisir la langue** et **Sélectionner pays/ région**.

## <span id="page-18-0"></span>**2 Préparation de l'impression**

Avant de lancer l'impression, familiarisez-vous avec les trois procédures suivantes :

- Chargement du papier
- [Insertion des cartouches d'impression](#page-20-0)
- [Insertion de cartes mémoire](#page-22-0)

Avant d'insérer une carte mémoire, veillez à charger du papier et à insérer une cartouche d'impression.

## **Chargement du papier**

Apprenez à choisir le papier qui convient à votre tâche d'impression, puis chargez-le dans le bac d'entrée.

#### **Choix du papier qui convient**

Pour obtenir la liste des papiers jet d'encre HP disponibles ou pour acheter des consommables, consultez le site :

- [www.hpshopping.com](http://www.hpshopping.com) (Etats-Unis)
- [www.hp.com/go/supplies](http://www.hp.com/go/supplies) (Europe)
- [www.hp.com/jp/supply\\_inkjet](http://www.hp.com/jp/supply_inkjet) (Japon)
- [www.hp.com/paper](http://www.hp.com/paper) (Asie-Pacifique)

Pour obtenir des résultats optimaux avec votre imprimante, choisissez parmi des papiers photo HP de grande qualité.

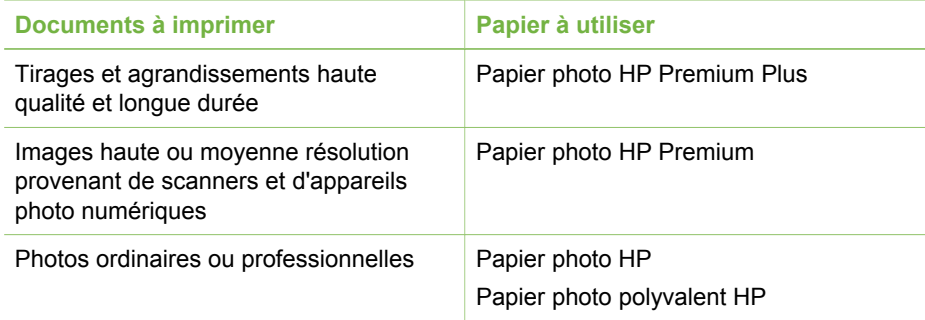

**Remarque** HP a conçu ses papiers photo afin qu'ils résistent au vieillissement. Ainsi, vos photos resteront éclatantes pendant plusieurs années. Pour plus d'informations sur ce point, rendez-vous sur le site Web HP. Allez à l'adresse suivante : [www.hp.com/support,](http://www.hp.com/support) sélectionnez votre pays/ région et votre langue, puis tapez HP Photosmart 380 dans la zone de recherche du produit. Appuyez sur ENTRÉE, puis sélectionnez l'imprimante HP Photosmart 380 series. Dans la zone de recherche **Question ou motsclés**, saisissez résistance à la lumière ou permanence, puis appuyez sur ENTRÉE. Cliquez sur la rubrique que vous souhaitez consulter.

<span id="page-19-0"></span>Pour conserver votre papier en bon état pour l'impression :

- Stockez le papier photo dans son emballage d'origine ou à l'intérieur d'un sac plastique refermable.
- Gardez le papier sur une surface plane dans un endroit frais et sec. Si les coins du papier commencent à se courber, placez le papier dans un sac plastique et pliez-le légèrement dans le sens inverse jusqu'à ce qu'il soit aplani.
- Tenez le papier photo par les bords pour éviter les bavures.

#### **Chargement de votre papier**

Conseils de chargement du papier :

- Vous pouvez imprimer des photos sur du papier photo, des fiches bristol, des cartes L ou des cartes Hagaki.
- Avant de charger le papier, faites glisser le guide de largeur du papier pour faciliter l'introduction du papier.
- N'utilisez qu'un seul type et qu'un seul format de papier à la fois. Ne mélangez pas les types et les formats de papier dans le bac d'entrée.

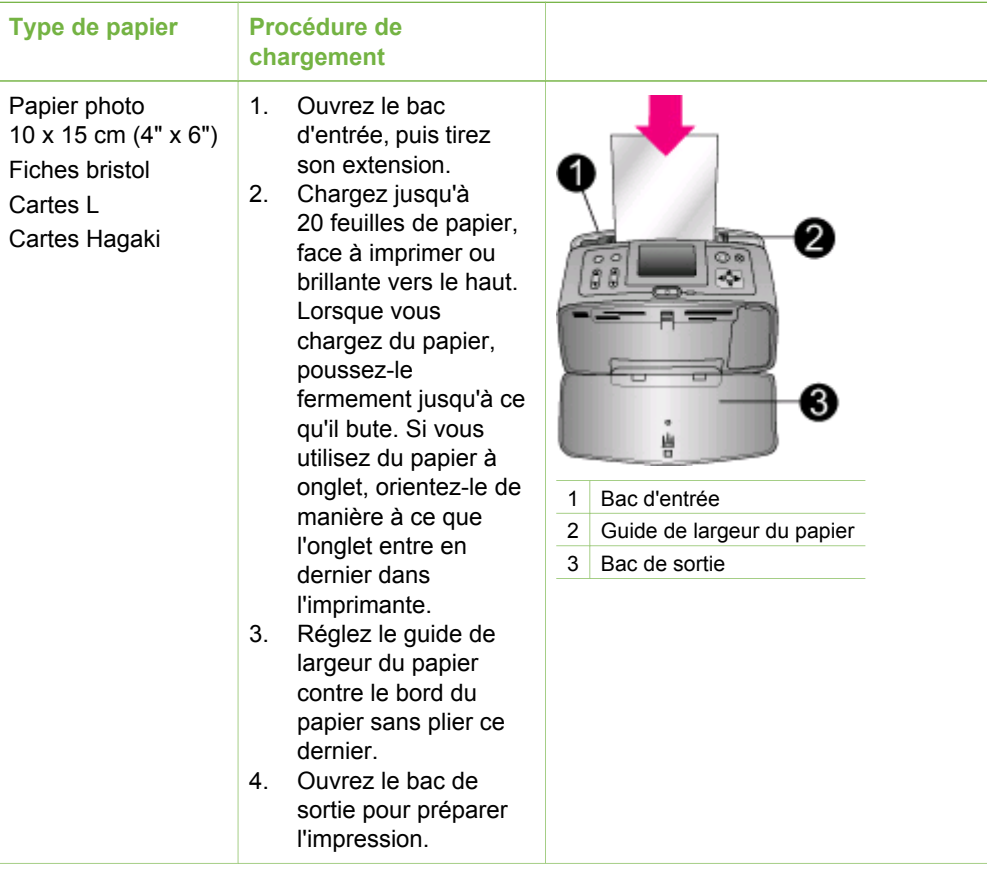

## <span id="page-20-0"></span>**Insertion des cartouches d'impression**

HP vous propose différents types de cartouches d'impression pour vous permettre de choisir la cartouche la mieux adaptée à votre projet. Les numéros des cartouches utilisables avec cette imprimante dépendent du pays et de la région ; ils sont indiqués au verso de la version imprimée de ce guide.

Les encres HP Vivera offrent une qualité photo réaliste et une résistance exceptionnelle au vieillissement, d'où des couleurs vives et qui durent. La formule des encres HP Vivera a été spécialement développée et scientifiquement testée pour garantir leur qualité, leur pureté et leur résistance au vieillissement.

Pour garantir l'obtention de résultats d'impression optimaux, HP vous recommande de n'utiliser que des cartouches d'impression HP d'origine. Les cartouches HP d'origine sont conçues et testées avec les imprimantes HP pour vous aider à obtenir facilement des résultats exceptionnels à chaque fois.

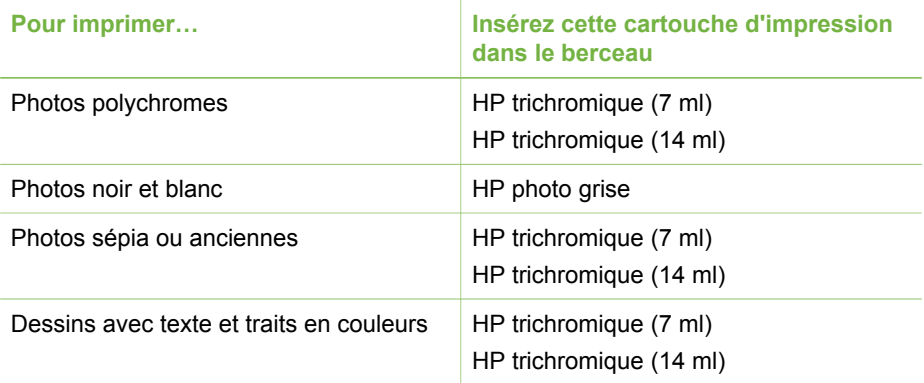

#### **Utilisation de la cartouche d'impression adéquate**

**Attention** Vérifiez que vous utilisez la bonne cartouche d'impression. HP ne peut garantir la qualité et la fiabilité des encres d'autres marques qu'HP. Les opérations de réparation ou de maintenance devant être effectuées sur l'imprimante suite à un dysfonctionnement ou à des dommages résultant de l'utilisation d'encres d'autres marques qu'HP ne seront pas couvertes par la garantie limitée.

Pour garantir une qualité d'impression optimale, HP vous recommande d'installer toutes les cartouches d'impression acquises au détail avant la date indiquée sur l'emballage.

#### **Insertion ou remplacement de la cartouche d'impression**

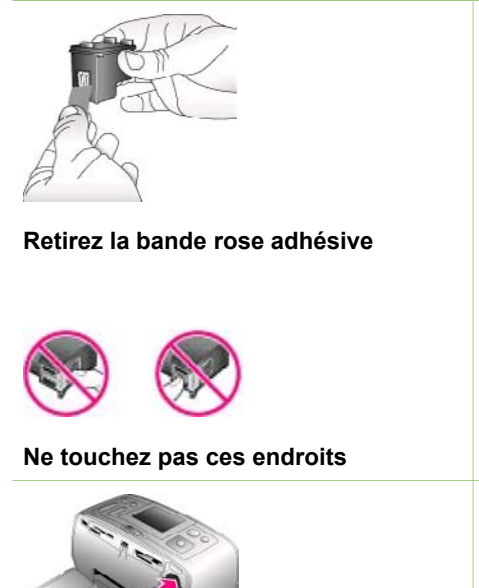

#### **Préparation de l'imprimante et de la cartouche**

- 1. Assurez-vous que l'imprimante est sous tension et que vous avez retiré le carton installé dans l'imprimante.
- 2. Ouvrez le volet d'accès à la cartouche d'impression de l'imprimante.
- 3. Retirez la bande adhésive rose de la cartouche.

#### **Insertion de la cartouche**

- 1. Si vous remplacez une cartouche, poussez cette dernière vers le bas tout en la tirant vers l'extérieur pour l'extraire de son berceau.
- 2. Tenez la cartouche de rechange en orientant l'étiquette vers le haut. Faites glisser la cartouche dans son berceau en l'inclinant légèrement vers le haut pour que les contacts cuivrés s'insèrent en premier dans l'imprimante. Appuyez sur la cartouche jusqu'à ce que vous l'entendiez s'enclencher.
- 3. Refermez le volet d'accès à la cartouche d'impression.

Lorsque l'imprimante est inactive, l'écran affiche une icône indiquant le niveau d'encre approximatif de la cartouche installée (100 %, 75 %, 50 %, 25 % ou presque vide). Aucune icône de niveau d'encre n'apparaît si vous n'avez pas installé une cartouche HP d'origine.

#### <span id="page-22-0"></span>Insertion ou remplacement de la cartouche d'impression (suite)

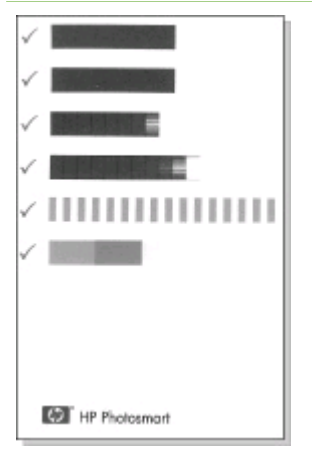

Chaque fois que vous installez ou remplacez une cartouche d'impression, l'imprimante affiche un message vous demandant de charger du papier ordinaire pour la procédure d'alignement de la cartouche. Cette procédure garantit des impressions de haute qualité.

#### **Alignement de la cartouche**

- 1. Chargez du papier dans le bac d'entrée, puis appuyez sur **OK**.
- 2. Suivez les instructions à l'écran pour aligner la cartouche.

Reportez-vous à la section [Alignement](#page-45-0) [de la cartouche d'impression](#page-45-0).

#### **Lorsque vous n'utilisez pas de cartouche d'impression**

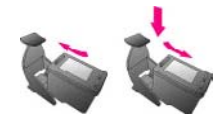

Dès que vous retirez une cartouche de l'imprimante, stockez-la dans une boîte de protection pour cartouche. La boîte de protection empêche l'encre de la cartouche de sécher. Si la cartouche n'est pas protégée, elle risque de ne plus fonctionner correctement.

Dans certains pays/certaines régions, la boîte de protection pour cartouche n'est pas fournie avec l'imprimante, mais accompagne la cartouche HP photo grise pouvant être acquise séparément. Dans d'autres pays/régions, la boîte de protection est fournie avec l'imprimante.

 $\rightarrow$  Pour introduire une cartouche dans la boîte de protection, faites-la glisser dans la boîte en l'inclinant légèrement, puis enclenchez-la fermement.

### **Insertion de cartes mémoire**

Après avoir pris des photos avec votre appareil photo numérique, vous pouvez retirer la carte mémoire de votre appareil photo et l'insérer dans l'imprimante pour visualiser et imprimer les photos. L'imprimante peut lire les types de cartes mémoire suivants : CompactFlash™, Memory Sticks, MultiMediaCard™, Secure Digital™, SmartMedia et xD-Picture Card™. Les cartes Microdrive ne sont pas prises en charge.

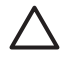

**Attention** L'emploi d'un autre type de carte mémoire peut endommager la carte et l'imprimante.

Pour connaître d'autres procédures de transfert des photos depuis un appareil photo numérique vers l'imprimante, reportez-vous à la section [Connexions diverses](#page-40-0).

#### <span id="page-23-0"></span>**Formats des fichiers pris en charge**

L'imprimante reconnaît et peut imprimer les formats de fichier suivants, directement depuis une carte mémoire : JPEG, TIFF non compressé, Motion JPEG AVI, Motion-JPEG QuickTime et MPEG-1. Si votre appareil photo numérique enregistre les photos et les clips vidéo dans d'autres formats de fichier, enregistrez ces fichiers sur votre ordinateur, puis imprimez-les à l'aide de l'application appropriée. Pour plus d'informations, reportez-vous à l'aide en ligne de l'imprimante.

#### **Insertion d'une carte mémoire**

Recherchez votre carte mémoire dans le tableau ci-après, puis suivez les instructions correspondantes pour insérer la carte dans l'imprimante.

Directives :

- N'insérez qu'une seule carte mémoire à la fois.
- Poussez délicatement la carte mémoire dans l'imprimante jusqu'à ce qu'elle bute. La carte mémoire ne s'insère pas complètement dans l'imprimante ; n'essayez donc pas de l'enfoncer totalement.

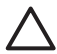

**Attention 1** Toute autre procédure d'insertion de la carte mémoire risque d'endommager la carte et l'imprimante.

Lorsque la carte mémoire est insérée correctement, le voyant Carte mémoire de l'imprimante clignote, puis devient vert.

**Attention 2** Ne retirez pas la carte mémoire tant que le voyant Carte mémoire clignote. Pour plus d'informations, reportez-vous à la section [Retrait](#page-25-0) [d'une carte mémoire.](#page-25-0)

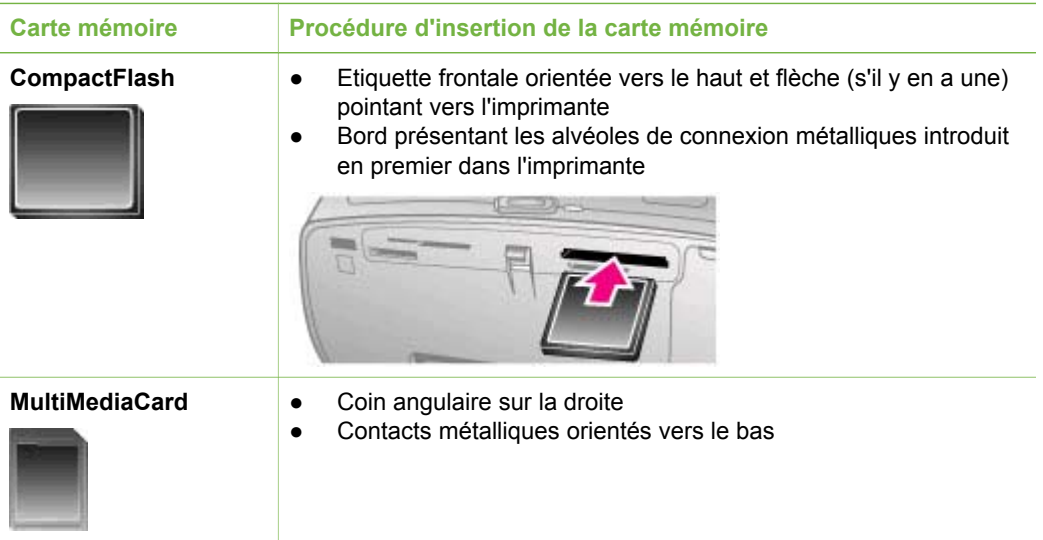

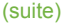

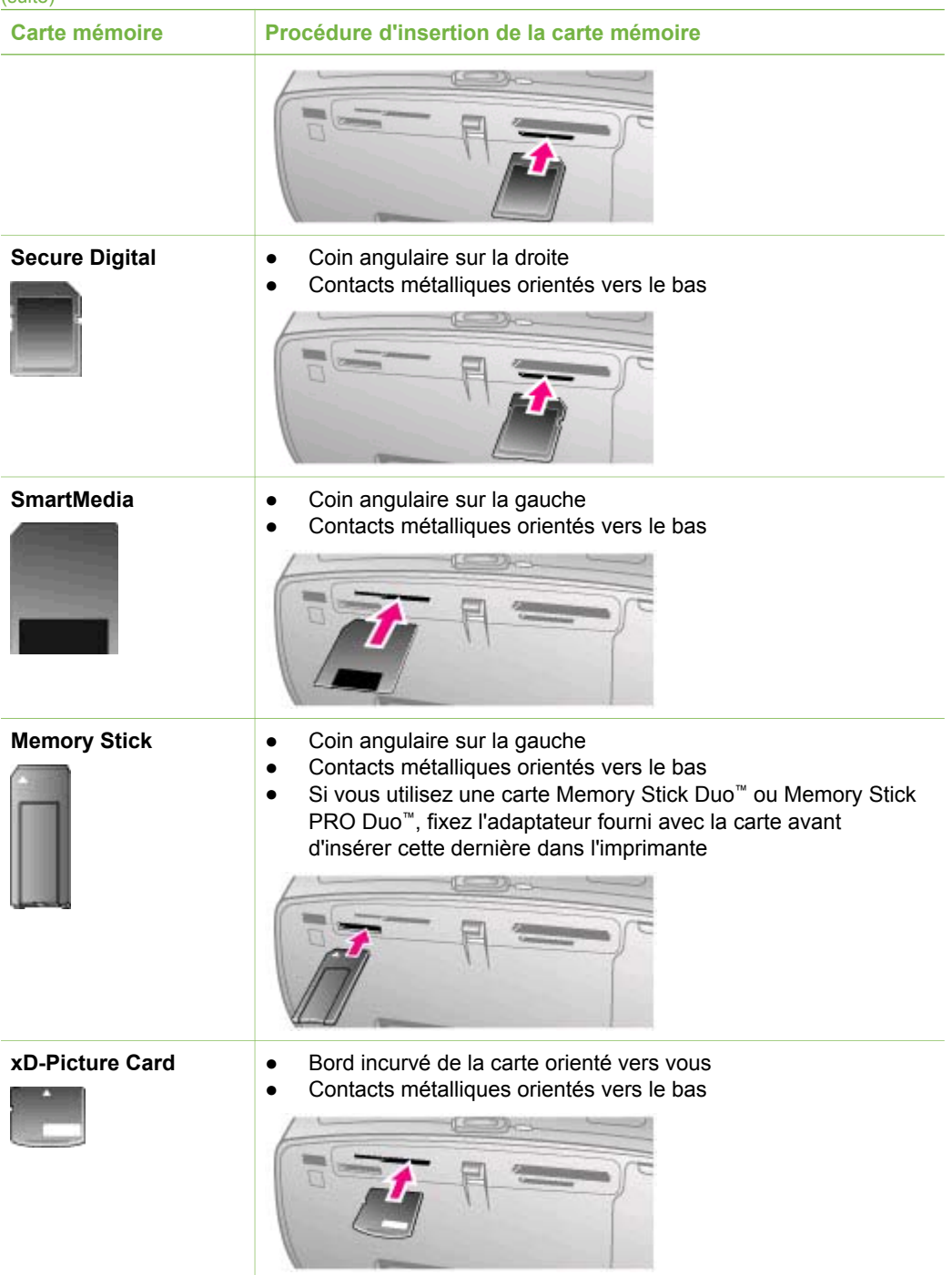

#### <span id="page-25-0"></span>**Retrait d'une carte mémoire**

Attendez que le voyant Carte mémoire ne clignote plus, puis tirez délicatement sur la carte mémoire pour la sortir de l'imprimante.

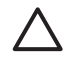

**Attention** Ne retirez pas la carte mémoire tant que le voyant Carte mémoire clignote. Une lumière clignotante signifie que l'imprimante accède à la carte mémoire. La retirer à ce moment-là pourrait endommager l'imprimante et la carte mémoire ou corrompre les informations contenues sur la carte mémoire.

## <span id="page-26-0"></span>**3 Impression sans ordinateur**

L'imprimante HP Photosmart 380 series vous permet d'imprimer des photos de qualité stupéfiante sans recourir à un ordinateur. Une fois l'imprimante installée au moyen des instructions d'installation fournies dans l'emballage de l'imprimante, reportez-vous aux étapes décrites pour imprimer.

## **Transfert de photos d'un appareil photo vers l'imprimante**

Suivez les étapes ci-après pour effectuer une impression complète en quelques minutes !

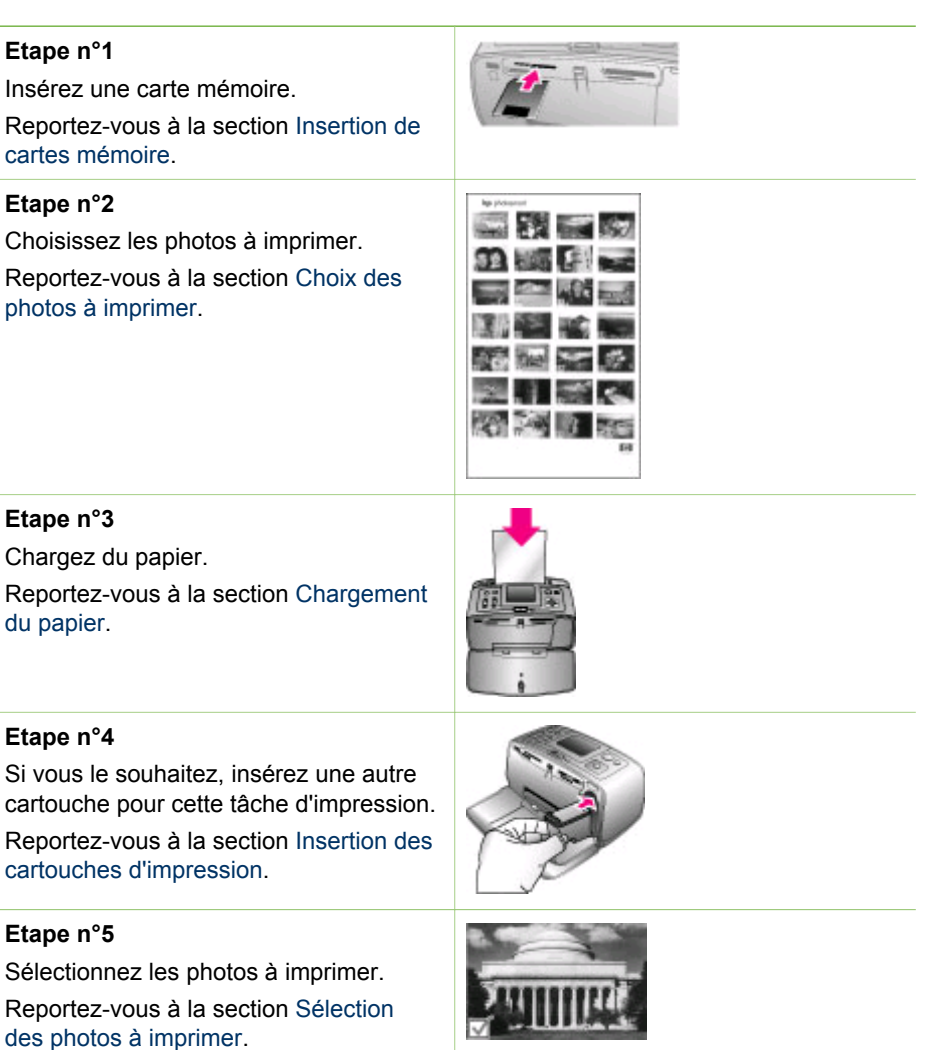

#### <span id="page-27-0"></span>(suite)

#### **Etape n°6**

Laissez libre cours à votre imagination ! Reportez-vous à la section [Votre](#page-32-0) [création en action](#page-32-0).

#### **Etape n°7**

Améliorez la qualité de vos photos. Reportez-vous à la section [Amélioration](#page-34-0) [de la qualité de vos photos](#page-34-0).

#### **Etape n°8**

Imprimez vos photos.

Reportez-vous à la section [Impression](#page-35-0) [de vos photos](#page-35-0).

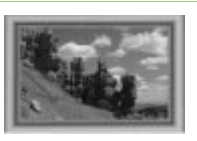

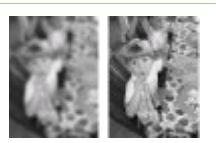

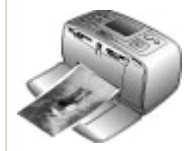

## **Choix des photos à imprimer**

Vous pouvez choisir les photos à imprimer se trouvant sur une carte mémoire en les affichant sur l'écran de l'imprimante ou en imprimant un index des photos.

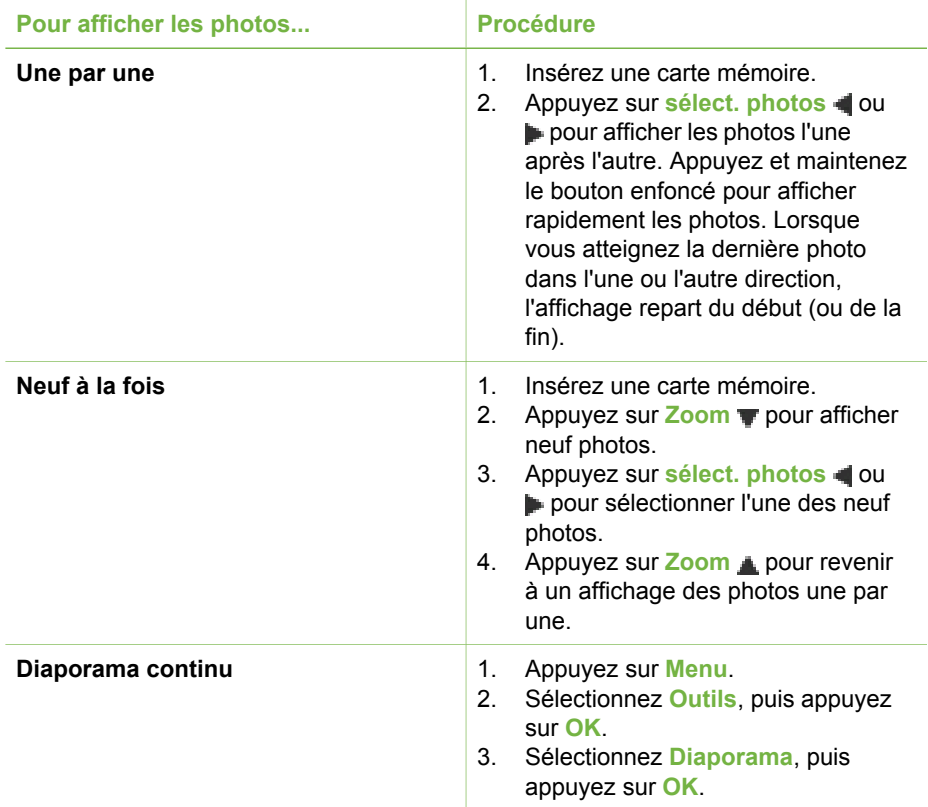

<span id="page-28-0"></span>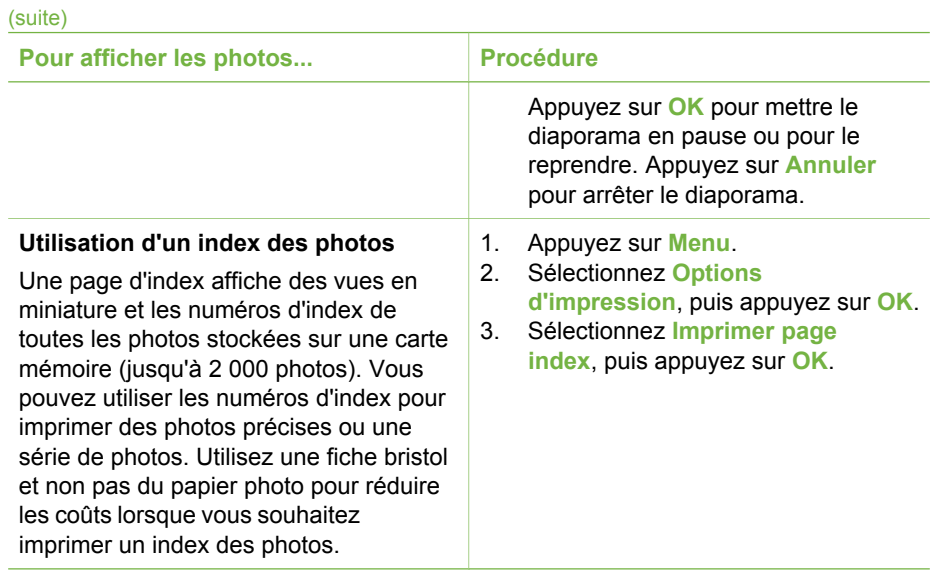

## **Sélection des photos à imprimer**

Pour sélectionner les photos à imprimer, vous utilisez le panneau de commande de l'imprimante.

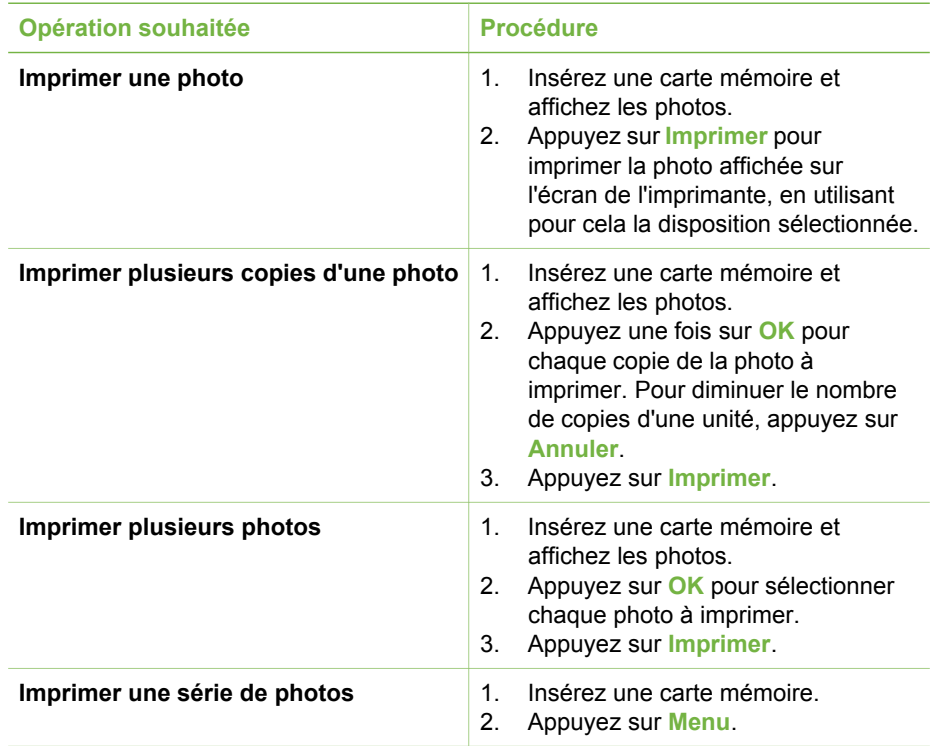

(suite)

| <b>Opération souhaitée</b>                         | <b>Procédure</b>                                                                                                    |
|----------------------------------------------------|----------------------------------------------------------------------------------------------------|
|                                                    | 3.<br>Sélectionnez Options<br>d'impression, puis appuyez sur OK.<br>Sélectionnez Imprimer série, puis<br>4.<br>appuyez sur OK.<br>5.<br>Appuyez sur sélect. photos <a><br/>jusqu'à ce que la première photo<br/>à imprimer apparaisse, puis<br/>appuyez sur OK.<br/>Appuyez sur sélect. photos <a><br/>6.<br/>jusqu'à ce que la dernière photo<br/>à imprimer apparaisse, puis<br/>appuyez sur OK.<br/>Appuyez sur Imprimer.<br/>7.</a></a>                                                                                                    |
| Imprimer une image sélectionnée<br>d'un clip vidéo | 1.<br>Insérez une carte mémoire<br>contenant un clip vidéo.<br>Appuyez sur ou pour faire<br>2.<br>défiler jusqu'au clip vidéo (la<br>première image du clip apparaît).<br>L'icône de clip vidéo apparaît au<br>bas de l'écran de l'imprimante.<br>Appuyez sur OK pour sélectionner<br>3.<br>le clip vidéo. La vidéo se charge<br>lentement, image par image, pour<br>que vous puissiez choisir une<br>image à imprimer.<br>Lorsque l'image que vous souhaitez<br>4.<br>imprimer apparaît, appuyez sur OK,<br>puis appuyez sur Imprimer.<br>Remarque 1 La résolution d'image des<br>clips vidéo est généralement inférieure à<br>celle des photos numériques ; il se peut<br>donc que vous remarquiez que la qualité<br>d'impression des images de votre clip<br>vidéo est inférieure à la qualité<br>d'impression de vos photos.<br>Remarque 2 Cette imprimante ne |
|                                                    | prend pas en charge tous les formats de<br>fichiers vidéo. Pour connaître la liste des<br>formats de fichiers vidéo pris en charge,<br>reportez-vous à la section<br>Caractéristiques de l'imprimante.                                                                                                    |
| Imprimer neuf images d'un clip vidéo               | 1.<br>Insérez une carte mémoire<br>contenant un clip vidéo.<br>Appuyez sur Menu, sélectionnez<br>2.<br><b>Options d'impression, puis</b>                                                                                                    |

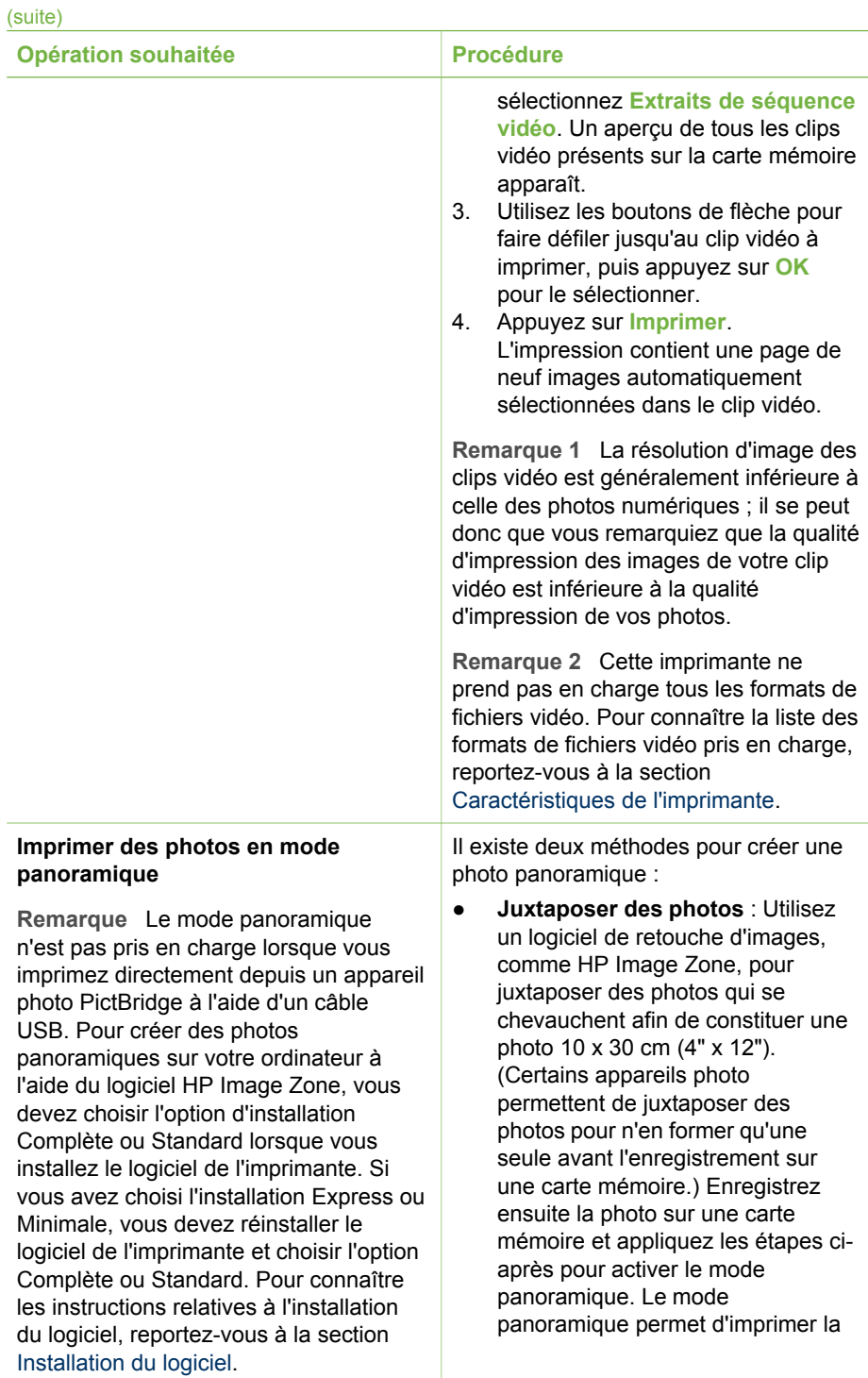

#### (suite)

#### **Opération souhaitée Procédure**

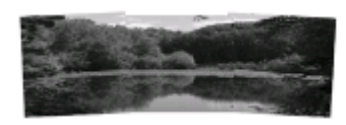

**Juxtaposez plusieurs photos pour créer une photo panoramique...**

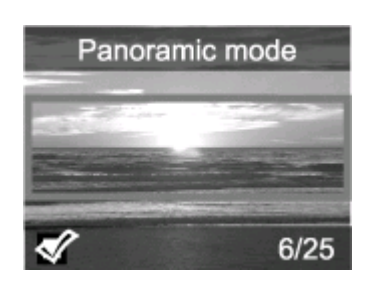

**... ou sélectionnez une photo à imprimer en mode panoramique.**

photo sélectionnée avec un rapport hauteur/largeur de 3:1.

- **Sélectionner n'importe quelle photo** : Sélectionnez une ou plusieurs photos sur une carte mémoire et appliquez les étapes ciaprès pour activer le mode panoramique. Le mode panoramique permet d'imprimer les photos sélectionnées avec un rapport hauteur/largeur de 3:1.
- 1. Si une carte mémoire est insérée dans l'imprimante, retirez-la.
- 2. Appuyez sur **Menu** pour accéder au menu de l'imprimante.
- 3. Sélectionnez **Options d'impression**, puis appuyez sur **OK**. 4. Sélectionnez **Photos**
	- **panoramiques**, puis appuyez sur **OK**.
- 5. Sélectionnez **Activé**, puis appuyez sur **OK**.
- 6. Chargez du papier 10 x 30 cm (4" x 12").
- 7. Insérez une carte mémoire contenant une ou plusieurs photos à imprimer en mode panoramique. Une zone de recadrage apparaît sur l'écran de l'imprimante pour vous indiquer la portion de la photo qui sera imprimée (rapport hauteur/ largeur de 3:1). Plus la résolution d'origine de la photo est élevée, plus l'impression en mode panoramique sera réussie.
- 8. Sélectionnez une ou plusieurs photos panoramiques.
- 9. Appuyez sur **Imprimer**.
- 10. Lorsque vous avez fini d'imprimer les photos panoramiques, désactivez le mode panoramique pour continuer à imprimer avec un rapport hauteur/largeur normal de 3:2. Pour désactiver le mode panoramique, répétez les étapes 1 à 4, sélectionnez **Désactivé** et appuyez sur **OK**.

#### <span id="page-32-0"></span>(suite)

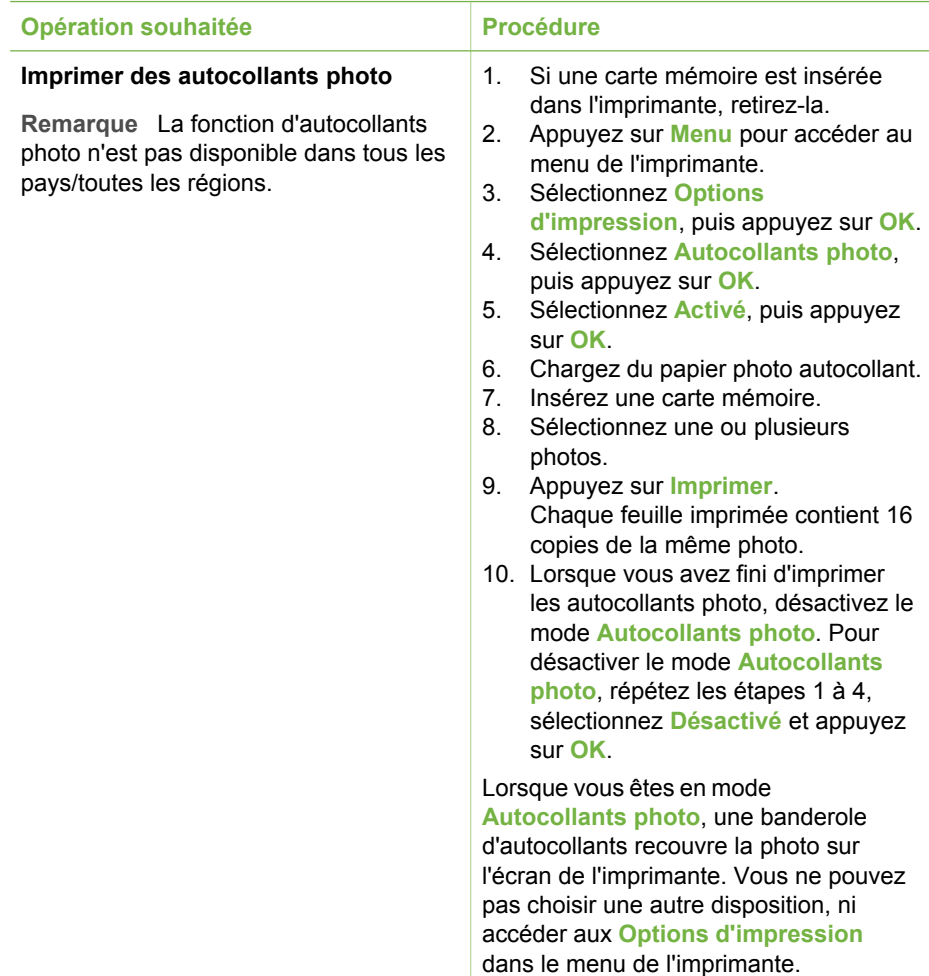

## **Votre création en action**

L'imprimante vous offre un large ensemble d'outils et d'effets vous permettant de laisser libre cours à votre imagination lorsque vous retouchez vos photos. Les paramètres ne changent en rien la photo d'origine. Ils interviennent uniquement sur l'impression.

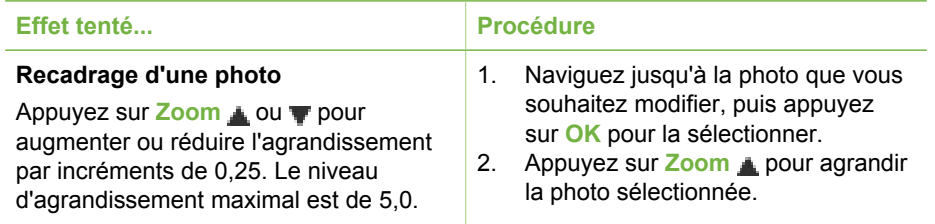

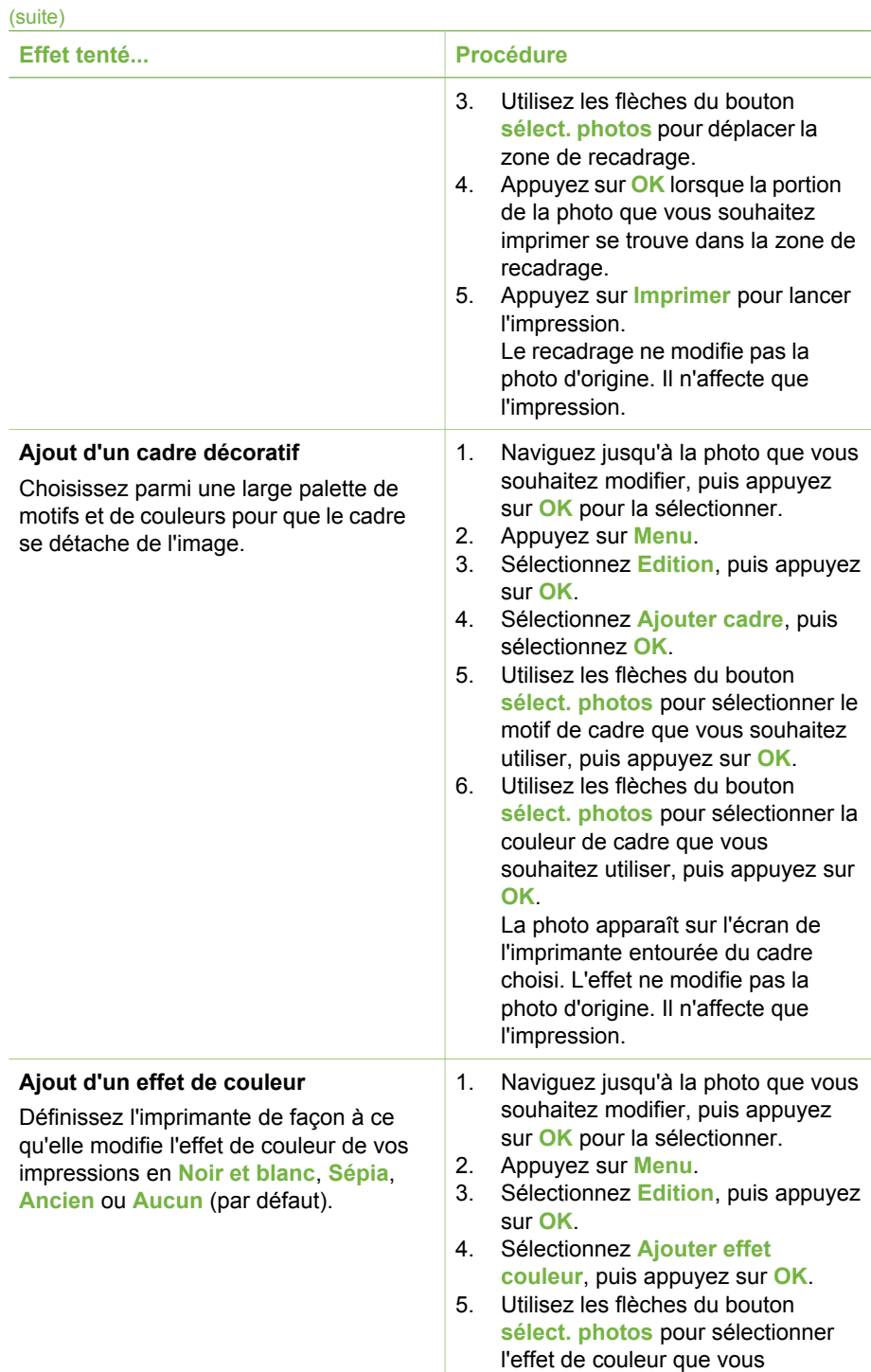

<span id="page-34-0"></span>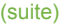

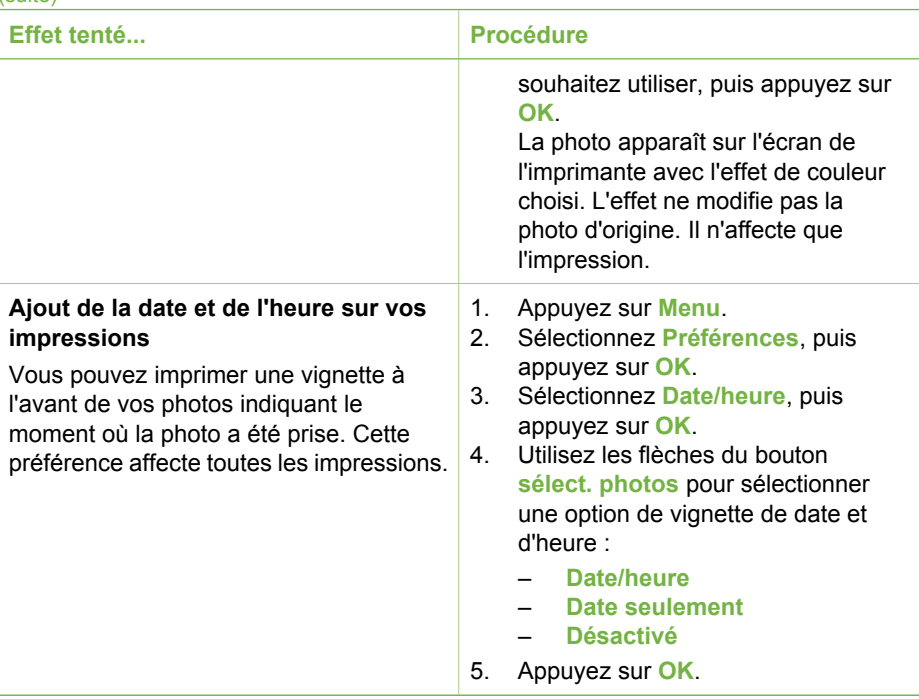

## **Amélioration de la qualité de vos photos**

L'imprimante HP Photosmart 380 series propose un grand choix de préférences et d'effets pouvant améliorer la qualité des photos imprimées. Les paramètres ne changent en rien la photo d'origine. Ils interviennent uniquement sur l'impression.

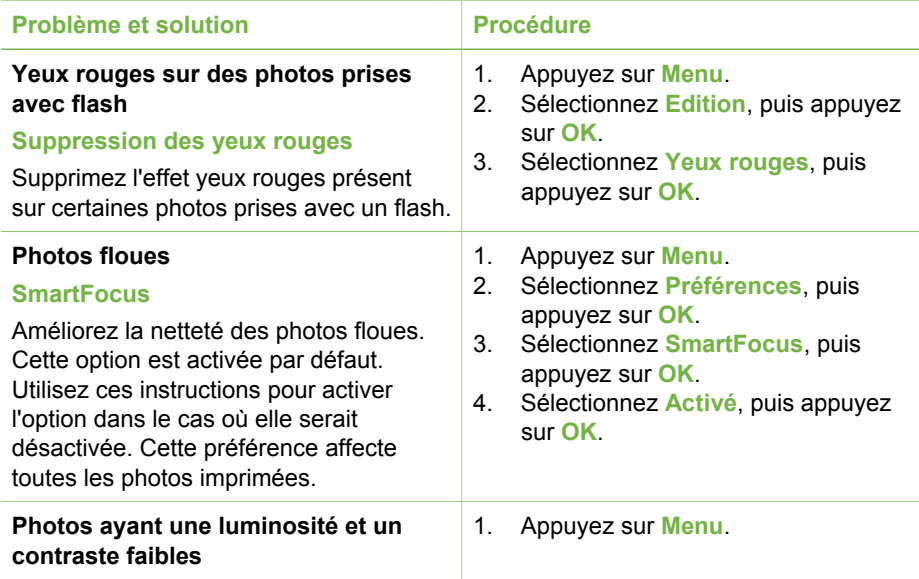

<span id="page-35-0"></span>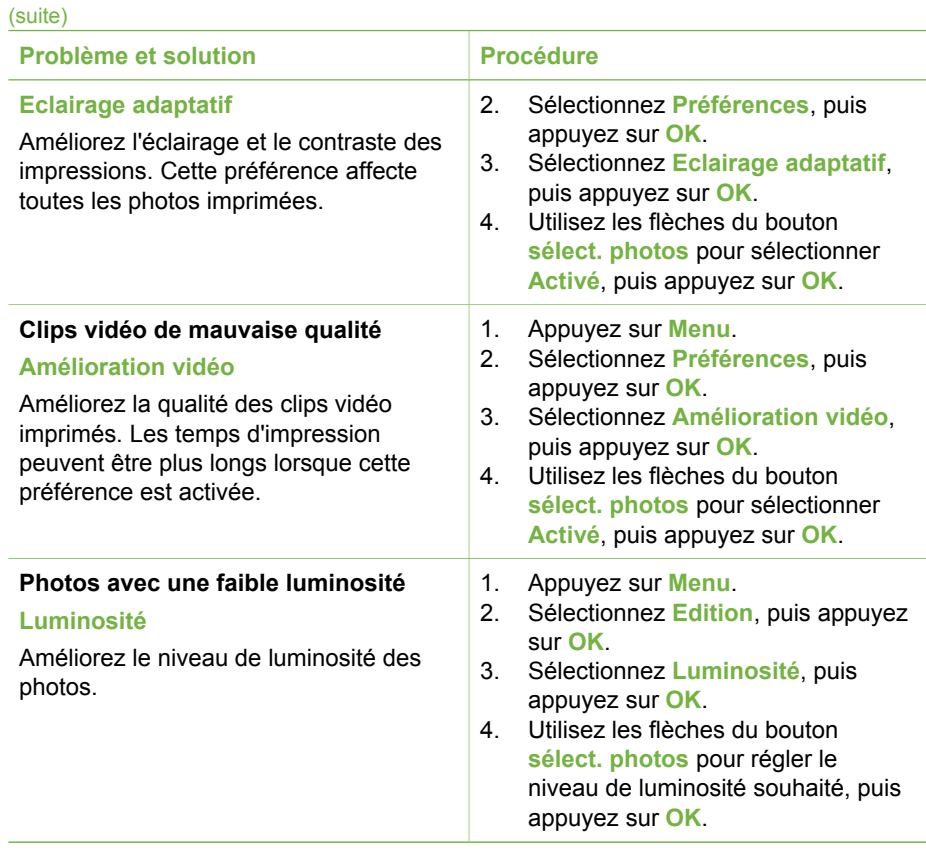

### **Impression de vos photos**

L'impression de vos photos implique l'intervention de trois étapes : la sélection d'une disposition, la définition d'une qualité d'impression et le choix d'une méthode d'impression.

### **Sélection d'une disposition**

Vous pouvez choisir parmi un ensemble de dispositions d'impression en appuyant sur **Disposition** après avoir inséré une carte mémoire.

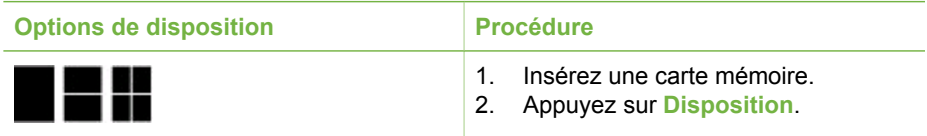
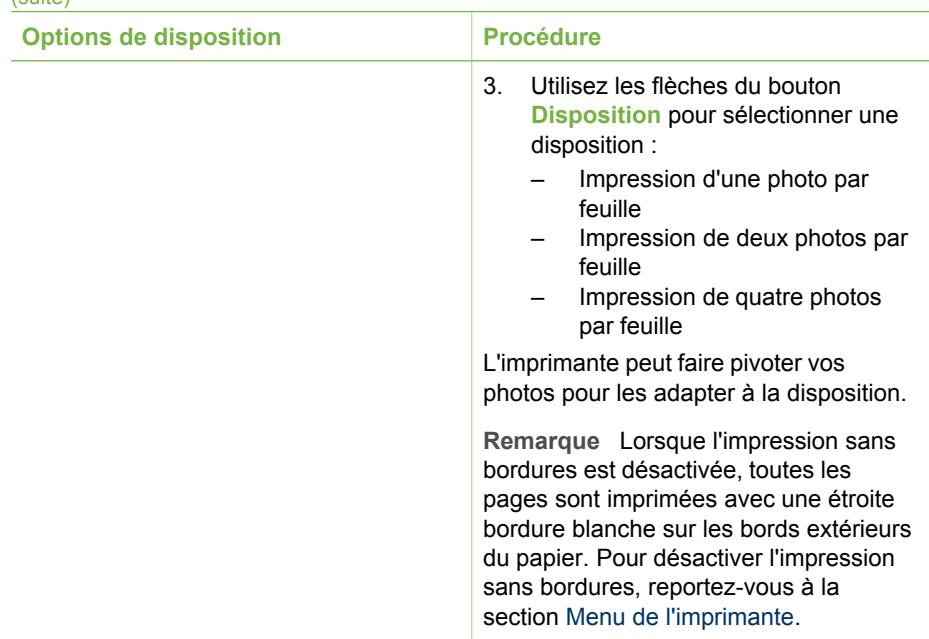

#### **Définition de la qualité d'impression**

(suite)

En qualité Supérieure, qui correspond au paramètre par défaut de l'imprimante, les impressions ont une meilleure qualité. En qualité Normale, une moindre quantité d'encre est utilisée et l'impression est plus rapide.

#### **Pour modifier la qualité d'impression en qualité Normale :**

- 1. Appuyez sur **Menu**.
- 2. Sélectionnez **Outils**, puis appuyez sur **OK**.
- 3. Sélectionnez **Qualité d'impression**, puis appuyez sur **OK**.
- 4. Sélectionnez **Normale**, puis appuyez sur **OK**.

La qualité d'impression se repositionne sur Supérieure après la prochaine tâche d'impression.

#### **Sélection d'une méthode d'impression**

L'imprimante HP Photosmart 380 series vous permet d'imprimer depuis une carte mémoire ou directement depuis un appareil photo numérique.

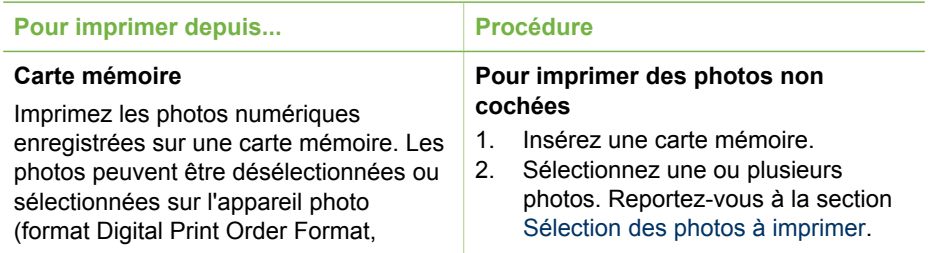

#### Chapitre 3

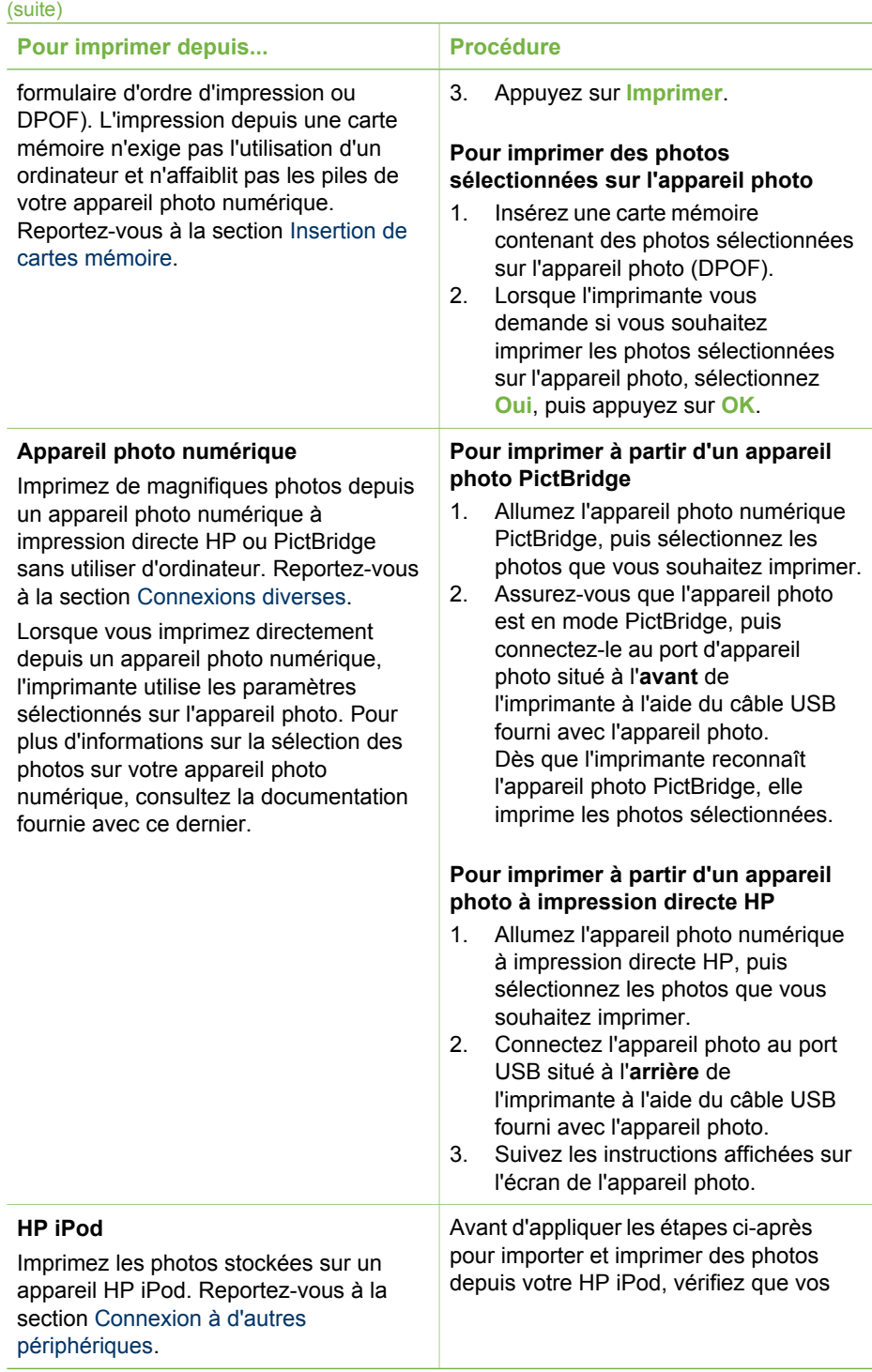

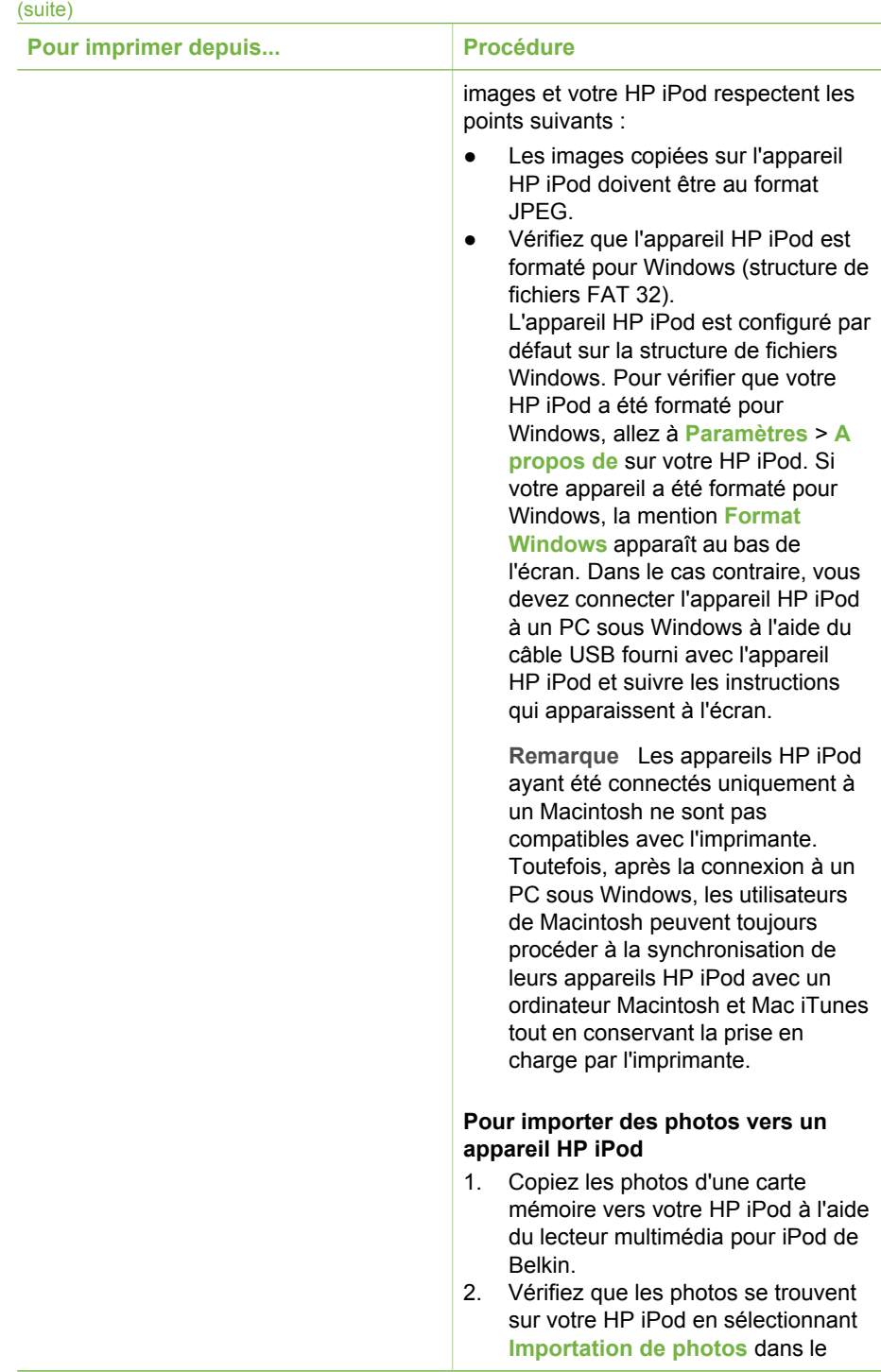

#### <span id="page-39-0"></span>Chapitre 3

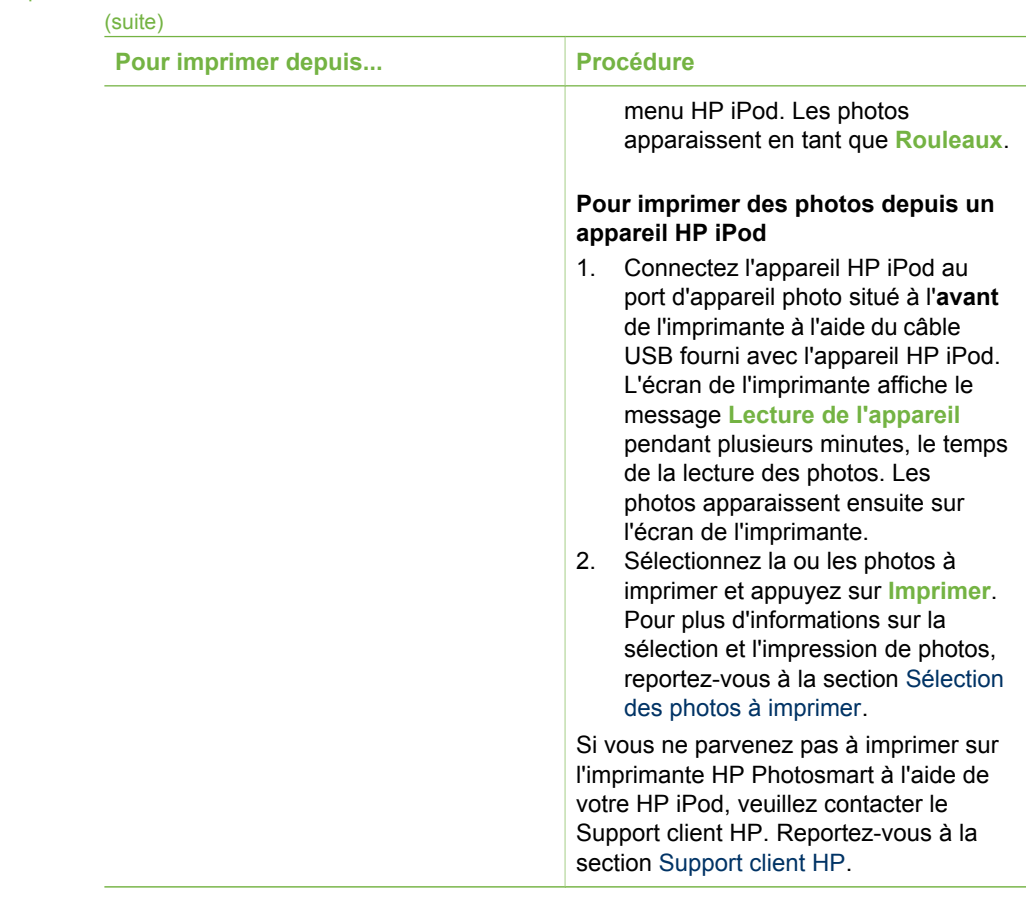

## <span id="page-40-0"></span>**4 Connexions diverses**

Utilisez votre imprimante pour vous connecter à d'autres périphériques ainsi que pour communiquer avec votre famille et vos amis.

## **Connexion à d'autres périphériques**

Vous disposez de divers moyens pour connecter cette imprimante à des ordinateurs ou à d'autres périphériques. Chaque type de connexion vous permet d'effectuer des opérations différentes.

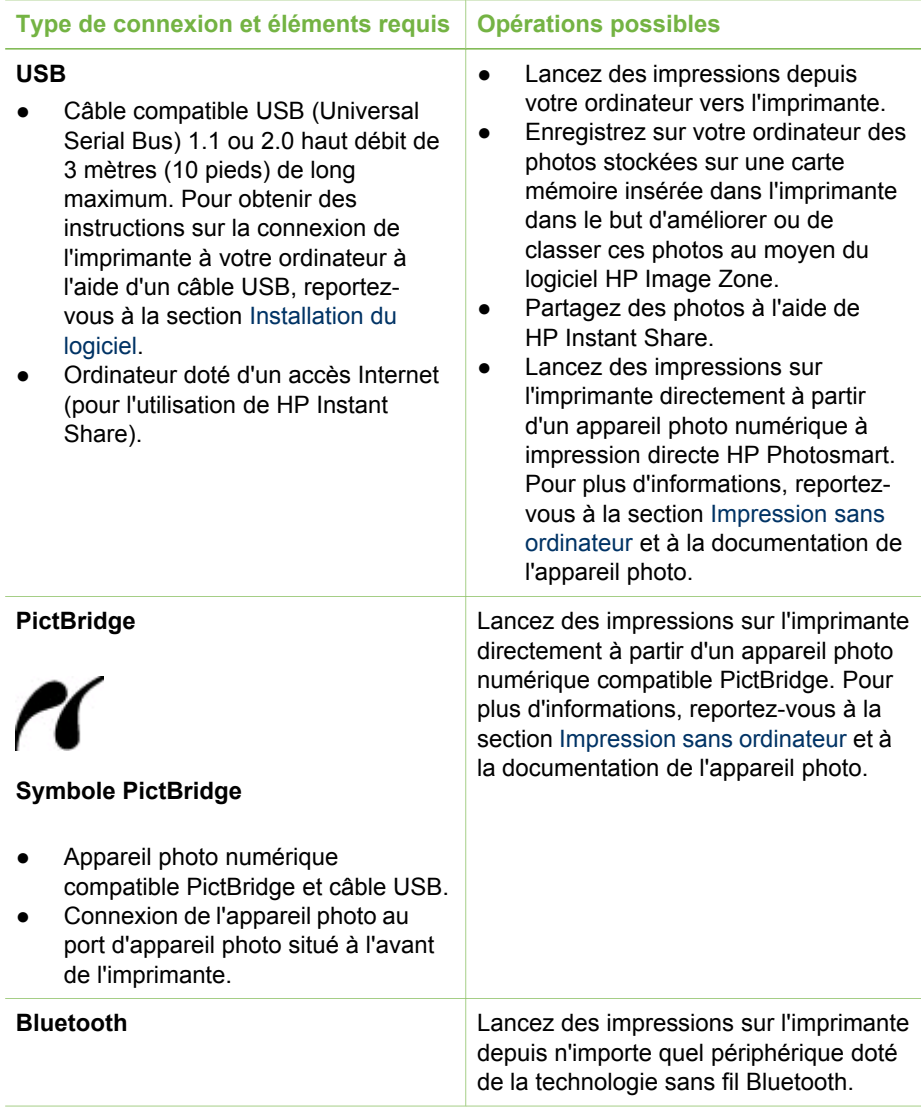

#### Chapitre 4

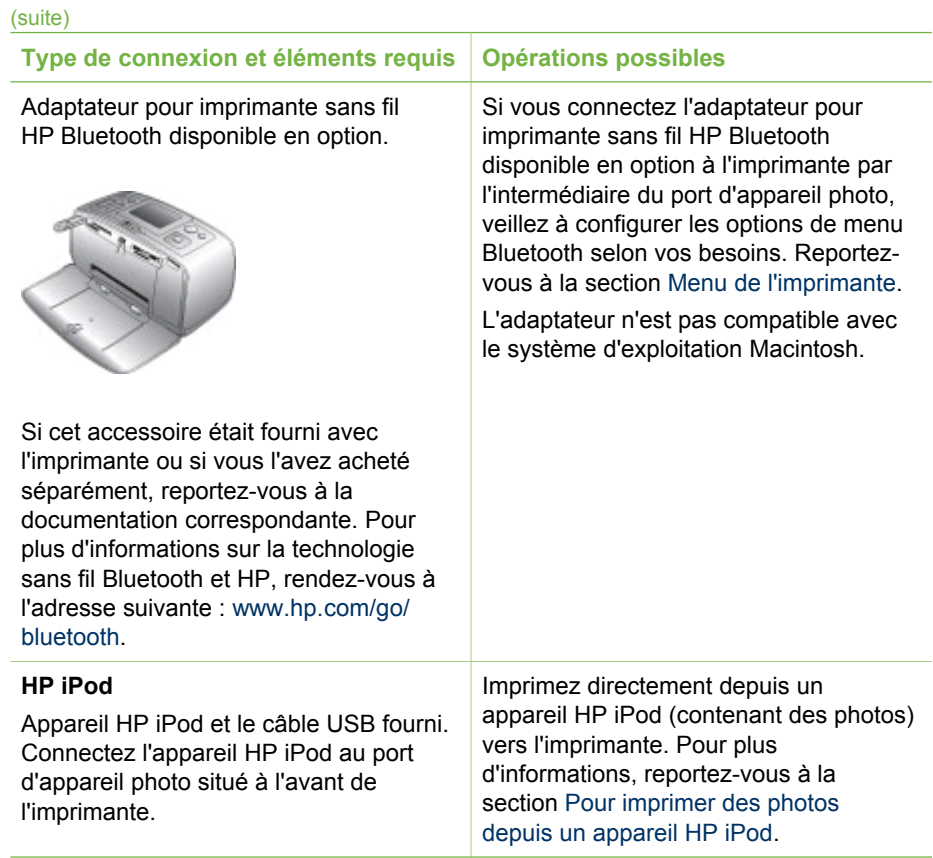

## **Connexion via HP Instant Share**

HP Instant Share vous permet de partager des photos avec vos amis et vos proches au moyen de courriers électroniques, d'albums en ligne ou d'un service de retouche de photos en ligne. L'imprimante doit être connectée, via un câble USB, à un ordinateur doté d'un accès Internet et être équipée de tous les logiciels HP. Si vous tentez d'utiliser HP Instant Share sans avoir installé ou configuré tous les logiciels requis, un message vous invite à effectuer les opérations correspondantes.

#### **Pour utiliser HP Instant Share**

- 1. Insérez une carte mémoire et sélectionnez certaines photos.
- 2. Appuyez sur **Menu**, sélectionnez **Outils**, puis appuyez sur **OK**.
- 3. Sélectionnez **HP Instant Share**, puis appuyez sur **OK**.
- 4. Suivez les instructions affichées sur l'écran de votre ordinateur pour partager les photos sélectionnées avec d'autres personnes.

Pour plus d'informations sur l'utilisation de HP Instant Share, reportez-vous à l'aide en ligne de HP Image Zone.

## <span id="page-43-0"></span>**5 Entretien et déplacement de l'imprimante**

L'imprimante HP Photosmart 380 series ne requiert que très peu d'entretien. Suivez les instructions de ce chapitre pour prolonger l'espérance de vie de l'imprimante et de ses consommables et pour bénéficier d'une qualité d'impression optimale pour vos photos.

## **Nettoyage et entretien de l'imprimante**

Veillez à ce que l'imprimante et les cartouches d'impression soient propres et en bon état de marche en utilisant les procédures simples décrites dans cette section.

#### **Nettoyage de la partie extérieure de l'imprimante**

- 1. Mettez l'imprimante hors tension, puis débranchez le cordon d'alimentation à l'arrière de l'imprimante.
- 2. Si vous avez installé la Batterie interne HP Photosmart disponible en option, retirez-la, puis fermez le couvercle du logement de la batterie.
- 3. Nettoyez la partie externe de l'imprimante avec un chiffon doux légèrement humidifié.

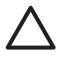

**Attention 1** N'utilisez aucun produit de nettoyage. Les produits d'entretien ménager et les détergents risqueraient d'endommager l'aspect extérieur de l'imprimante.

**Attention 2** Ne nettoyez pas l'intérieur de l'imprimante. Veillez à ce qu'aucun liquide ne pénètre dans l'imprimante.

#### **Nettoyage automatique de la cartouche d'impression**

La présence de lignes blanches ou de traînées monochromes sur les photos indique que la cartouche d'impression doit être nettoyée. Ne nettoyez pas la cartouche plus souvent que nécessaire car le nettoyage utilise de l'encre.

- 1. Appuyez sur **Menu**.
- 2. Sélectionnez **Outils**, puis appuyez sur **OK**.
- 3. Sélectionnez **Nettoyer cartouche**, puis appuyez sur **OK**.
- 4. Suivez les instructions s'affichant sur l'écran de l'imprimante, puis chargez du papier pour que l'imprimante imprime une page de test après le nettoyage de la cartouche. Utilisez du papier ordinaire ou des fiches bristol pour éviter de gaspiller le papier photo.
- 5. Appuyez sur **OK** pour commencer à nettoyer la cartouche d'impression.
- <span id="page-44-0"></span>6. Lorsque l'imprimante a fini de nettoyer la cartouche et qu'elle imprime une page de test, elle vous demande si vous souhaitez **Passer au deuxième niveau de nettoyage**. Vérifiez la page de test et sélectionnez l'une des options suivantes :
	- Si la page de test présente des traînées blanches ou si des couleurs n'apparaissent pas, vous devez de nouveau nettoyer la cartouche. Sélectionnez **Oui**, puis appuyez sur **OK**.
	- Si la qualité d'impression de la page de test semble bonne, sélectionnez **Non**, puis appuyez sur **OK**.

Vous pouvez nettoyer la cartouche d'impression trois fois de suite. Par leur succession, les nettoyages sont ainsi plus complets mais utilisent une quantité d'encre plus importante.

Si après avoir procédé aux trois niveaux de nettoyage via cette procédure, vous remarquez que des traînées blanches persistent ou que des couleurs ne s'impriment toujours pas, vous devez peut-être remplacer la cartouche.

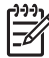

**Remarque** Si vous avez récemment laissé tomber une cartouche ou l'imprimante, vous pouvez également constater la présence de traînées blanches ou l'absence de certaines couleurs dans vos impressions. Ce problème est temporaire et disparaîtra dans les 24 heures.

#### **Impression d'une page de test**

Imprimez une page de test avant de prendre contact avec le Support client HP. La page de test contient des informations de diagnostic à utiliser lorsque vous travaillez avec le Support client HP pour résoudre les problèmes d'impression. Examinez le motif des buses d'encre sur la page de test pour vérifier le niveau d'encre et l'état de la cartouche d'encre. Si une ligne ou une couleur manque au niveau du motif, essayez de nettoyer la cartouche d'encre. Pour plus d'informations, reportez-vous à la section [Nettoyage automatique de la cartouche d'impression](#page-43-0).

- 1. Appuyez sur **Menu**.
- 2. Sélectionnez **Outils**, puis appuyez sur **OK**.
- 3. Sélectionnez **Imprimer une page de test**, puis appuyez sur **OK**.
- 4. Suivez les instructions s'affichant sur l'écran de l'imprimante, puis chargez du papier pour que l'imprimante imprime une page de test après le nettoyage de la cartouche. Utilisez du papier ordinaire ou des fiches bristol pour éviter de gaspiller le papier photo.
- 5. Appuyez sur **OK** pour lancer l'impression de la page de test.

#### <span id="page-45-0"></span>Chapitre 5

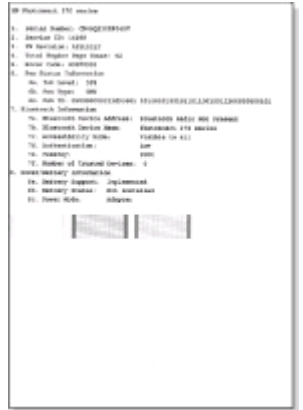

#### **Alignement de la cartouche d'impression**

Lors de la première installation d'une cartouche d'impression dans l'imprimante, celleci procède automatiquement à un alignement de la cartouche. Toutefois, si les couleurs des impressions sont mal alignées ou si la page d'alignement ne s'imprime pas correctement à l'installation d'une nouvelle cartouche d'impression, utilisez la procédure ci-jointe pour aligner la cartouche d'impression.

- 1. Appuyez sur **Menu**.
- 2. Sélectionnez **Outils**, puis appuyez sur **OK**.
- 3. Sélectionnez **Aligner cartouche**, puis appuyez sur **OK**.
- 4. Un message s'affiche sur l'écran de l'imprimante vous rappelant de charger du papier ordinaire. Chargez du papier de sorte que l'imprimante puisse imprimer une page de calibrage. Utilisez du papier ordinaire ou des fiches bristol pour éviter de gaspiller le papier photo.
- 5. Appuyez sur **OK** pour commencer l'alignement de la cartouche d'impression. Lorsque l'imprimante a terminé d'aligner la cartouche d'impression, elle imprime une page d'alignement pour confirmer la réussite de l'alignement.

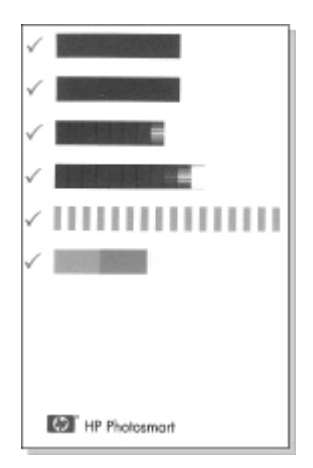

- Les coches permettent de vérifier que la cartouche d'impression est correctement installée et qu'elle fonctionne normalement.
- Si un "x" apparaît à gauche de n'importe quelle barre, vous devez de nouveau aligner la cartouche d'impression. Si le "x" est toujours présent, remplacez la cartouche.

## **Stockage de l'imprimante et des cartouches d'impression**

Protégez l'imprimante et les cartouches d'impression en les entreposant dans un endroit adapté lorsque vous ne les utilisez pas.

#### **Stockage de l'imprimante**

L'imprimante a été conçue pour supporter de longues ou de courtes périodes d'inactivité.

- Fermez les bacs d'entrée et de sortie et rabattez l'écran de l'imprimante lorsque cette dernière n'est pas utilisée.
- Entreposez l'imprimante dans un endroit où elle ne sera pas directement exposée à la lumière du soleil et où les températures ne sont pas trop fluctuantes.
- Si l'imprimante et la cartouche d'impression n'ont pas été utilisées pendant un mois ou plus, nettoyez la cartouche d'impression avant de l'utiliser. Pour plus d'informations, reportez-vous à la section [Nettoyage automatique de la cartouche](#page-43-0) [d'impression](#page-43-0).

#### **Stockage des cartouches d'impression**

Lorsque vous stockez ou déplacez l'imprimante, laissez toujours la cartouche d'impression ouverte à l'intérieur de l'imprimante. L'imprimante protège la cartouche d'impression au moyen d'une capsule durant le cycle de mise hors tension.

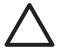

**Attention** Vérifiez que l'imprimante a terminé son cycle de mise hors tension avant de débrancher le cordon d'alimentation ou de retirer la batterie interne. Cela lui permet de refermer la cartouche d'impression de manière à ce qu'elle soit protégée.

<span id="page-47-0"></span>Suivez les conseils fournis pour entretenir les cartouches d'impression HP et garantir une qualité d'impression stable :

- Dès que vous retirez une cartouche de l'imprimante, stockez-la dans une boîte de protection adaptée pour éviter que l'encre ne se déverse. Dans certains pays/certaines régions, la boîte de protection pour cartouche n'est pas fournie avec l'imprimante, mais accompagne la cartouche HP photo grise pouvant être acquise séparément. Dans d'autres pays/régions, la boîte de protection peut être fournie avec l'imprimante.
- Conservez toutes les cartouches inutilisées dans leur emballage d'origine fermé jusqu'au moment de leur utilisation. Stockez les cartouches d'impression à la température ambiante (15 à 35°C ou 59 à 95°F).
- Ne retirez pas la bande adhésive plastifiée recouvrant les buses d'encre tant que vous n'êtes pas prêt à installer la cartouche d'impression dans l'imprimante. Si la bande plastifiée a été ôtée d'une cartouche d'impression, ne tentez pas de la remettre en place. Toute remise en place de la bande endommagera la cartouche d'impression.

## **Entretien de la qualité du papier photo**

Pour optimiser vos résultats d'impression sur du papier photo, suivez les instructions de cette section.

### **Stockage du papier photo**

- Stockez le papier photo dans son emballage d'origine ou à l'intérieur d'un sac plastique refermable.
- Conservez le papier photo emballé sur une surface plane dans un endroit frais et sec.
- Replacez le papier photo inutilisé dans le sac en plastique. Tout papier photo laissé dans l'imprimante ou exposé à l'air libre risque de se courber.

### **Manipulation du papier photo**

- Tenez toujours le papier photo par les bords pour ne pas y laisser de marques de doigts.
- Si les bords du papier photo sont courbés, rangez le papier dans son sac plastique et pliez-le légèrement dans le sens inverse jusqu'à ce qu'il soit aplani.

### **Déplacement de l'imprimante**

Rien de plus facile que de déplacer et d'installer l'imprimante, où que vous soyez. Vous pouvez l'emmener avec vous en vacances, dans les réunions en famille ou entre amis pour imprimer instantanément et pouvoir partager vos photos.

Pour rendre encore plus simple l'impression de documents lorsque vous êtes en déplacement, vous pouvez acheter les accessoires suivants :

- **Batterie interne HP Photosmart** : mettez l'imprimante sous tension en insérant une batterie rechargeable pour pouvoir imprimer où que vous soyez.
- **Adaptateur courant continu (DC) de voiture pour HP Photosmart** : mettez l'imprimante sous tension en la branchant à l'allume-cigares de votre voiture.
- **Sacoche de transport HP Photosmart** pour imprimante compacte : transportez en même temps l'imprimante et les consommables d'impression dans la sacoche de voyage fournie qui vous surprendra par son côté pratique.

#### **Pour transporter l'imprimante :**

- 1. Mettez l'imprimante hors tension.
- 2. Retirez les cartes mémoire des fentes pour carte mémoire.
- 3. Retirez toutes les feuilles de papier des bacs d'entrée et de sortie, puis fermez les volets des bacs.
- 4. Rabattez l'écran de l'imprimante.

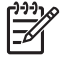

**Remarque** Vérifiez que l'imprimante a terminé son cycle de mise hors tension avant de débrancher le cordon d'alimentation. Cela lui permet de refermer la cartouche d'impression de manière à ce qu'elle soit protégée.

- 5. Débranchez le cordon d'alimentation.
- 6. Si l'imprimante était connectée à l'ordinateur, débranchez le câble USB de l'ordinateur.
- 7. Veillez à toujours porter l'imprimante à l'endroit.

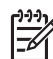

**Remarque** Ne retirez pas la cartouche d'impression de l'imprimante au moment de la déplacer.

Assurez-vous d'avoir avec vous les éléments suivants :

- Papier
- Cordon d'alimentation
- Appareil photo numérique ou carte mémoire contenant les photos
- Cartouches d'impression supplémentaires (si vous prévoyez d'imprimer un grand nombre de photos)
- Accessoires disponibles en option que vous prévoyez d'utiliser, par exemple la batterie, un adaptateur courant continu (DC) ou un adaptateur pour imprimante sans fil HP Bluetooth
- Câble USB et CD du logiciel de l'imprimante HP Photosmart, si vous prévoyez de connecter l'imprimante à un ordinateur
- Guide de l'utilisateur de l'imprimante (c'est-à-dire le présent document)

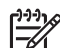

**Remarque** Si vous n'avez pas avec vous le guide de l'utilisateur de l'imprimante, veillez à écrire sur un bout de papier le numéro des plumes correspondant à votre pays ou à votre région ou achetez suffisamment de cartouches d'impression avant de partir.

# **6 Dépannage**

L'imprimante HP Photosmart est conçue pour être fiable et facile à utiliser. Cette section répond aux questions les plus fréquemment posées concernant l'utilisation de l'imprimante et l'impression sans ordinateur. Il contient des informations sur les sujets suivants :

- Problèmes matériels de l'imprimante
- [Problèmes d'impression](#page-53-0)
- [Problèmes d'impression Bluetooth](#page-56-0)
- [Messages d'erreur](#page-58-0)

Pour des informations liées au dépannage et à l'utilisation du logiciel de l'imprimante et de l'impression depuis un ordinateur, reportez-vous à l'aide en ligne de l'imprimante HP Photosmart. Pour davantage d'informations sur l'affichage de cette aide, reportezvous à la section [Bienvenue](#page-6-0).

### **Problèmes matériels de l'imprimante**

Avant de contacter le Support client HP, lisez les conseils de dépannage de cette section ou consultez les services d'assistance en ligne à l'adresse [www.hp.com/](http://www.hp.com/support) [support](http://www.hp.com/support).

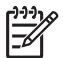

**Remarque** Si vous souhaitez connecter l'imprimante à un ordinateur,

HP vous recommande d'utiliser un câble USB d'une longueur maximale de 3 mètres (10 pieds) pour réduire le bruit dû aux champs électromagnétiques potentiellement puissants.

#### **Le voyant Marche de l'imprimante est vert clignotant mais aucune impression n'est en cours.**

#### **Solution**

- Si l'imprimante est sous tension, cela signifie qu'elle est occupée à traiter des informations. Attendez qu'elle ait terminé.
- Si l'imprimante est hors tension et que la batterie interne HP Photosmart disponible en option est installée, la batterie est en cours de charge.

#### **Le voyant Marche est rouge clignotant.**

**Cause** Une intervention est nécessaire. Essayez l'une des solutions suivantes.

#### **Solution**

- Lisez les instructions affichées sur l'écran de l'imprimante. Si un appareil photo numérique est connecté à l'imprimante, lisez les instructions affichées sur l'écran de l'appareil photo. Si l'imprimante est connectée à un ordinateur, lisez les instructions affichées sur l'écran de l'ordinateur.
- Mettez l'imprimante hors tension. Si la batterie interne HP Photosmart disponible en option n'est **pas** installée dans l'imprimante, débranchez le cordon d'alimentation de l'imprimante.

Patientez environ 10 secondes, puis rebranchez le cordon d'alimentation. Mettez ensuite l'imprimante sous tension.

Si la batterie interne HP Photosmart disponible en option est installée dans l'imprimante, débranchez le cordon d'alimentation de l'imprimante si celui-ci est connecté. Ouvrez le couvercle du logement de la batterie, puis retirez-la. Patientez environ 10 secondes, puis réinstallez la batterie. Si nécessaire, branchez le cordon d'alimentation. Rallumez l'imprimante.

#### **Le voyant Marche est orange clignotant et cela dure un bref instant après la mise hors tension de l'imprimante.**

**Solution** Il s'agit d'une étape normale du cycle de mise hors tension de l'imprimante. Ceci ne correspond pas à un problème au niveau de l'imprimante.

#### **Le voyant Marche est orange clignotant.**

**Cause** Une erreur s'est produite. Essayez l'une des solutions suivantes.

#### **Solution**

- Lisez les instructions affichées sur l'écran de l'imprimante. Si un appareil photo numérique est connecté à l'imprimante, lisez les instructions affichées sur l'écran de l'appareil photo. Si l'imprimante est connectée à un ordinateur, lisez les instructions affichées sur l'écran de l'ordinateur.
- Mettez l'imprimante hors tension. Si la batterie interne HP Photosmart disponible en option n'est **pas** installée dans l'imprimante, débranchez le cordon d'alimentation de l'imprimante. Patientez environ 10 secondes, puis rebranchez le cordon d'alimentation. Mettez ensuite l'imprimante sous tension. Si la batterie interne HP Photosmart disponible en option est installée dans l'imprimante, débranchez le cordon d'alimentation de l'imprimante si celui-ci est connecté. Ouvrez le couvercle du logement de la batterie, puis retirez-la. Patientez environ 10 secondes, puis réinstallez la batterie. Si nécessaire, branchez le cordon d'alimentation. Rallumez l'imprimante.
- Si le voyant marche de l'imprimante reste orange clignotant, rendez-vous sur le site [www.hp.com/support](http://www.hp.com/support) ou contactez le Support client HP.

#### **Les boutons du panneau de commande ne répondent pas.**

**Cause** Une erreur s'est produite. Patientez environ une minute pour voir si l'imprimante se réinitialise. Si ce n'est pas le cas, essayez l'une des solutions suivantes.

#### **Solution**

Mettez l'imprimante hors tension.

Si la batterie interne HP Photosmart disponible en option n'est **pas** installée dans l'imprimante, débranchez le cordon d'alimentation de l'imprimante. Patientez environ 10 secondes, puis rebranchez le cordon d'alimentation. Mettez ensuite l'imprimante sous tension.

Si la batterie interne HP Photosmart disponible en option est installée dans l'imprimante, débranchez le cordon d'alimentation de l'imprimante si celui-ci est connecté. Ouvrez le couvercle du logement de la batterie, puis retirez-la. Patientez environ 10 secondes, puis réinstallez la batterie. Si nécessaire, branchez le cordon d'alimentation. Rallumez l'imprimante.

Si l'imprimante ne se réinitialise pas et que les boutons du panneau de commande ne répondent toujours pas, rendez-vous sur le site [www.hp.com/](http://www.hp.com/support) [support](http://www.hp.com/support) ou contactez le Support client HP.

#### **L'imprimante ne trouve pas les photos de ma carte mémoire et ne les affiche pas.**

#### **Solution**

- Mettez l'imprimante hors tension.
	- Si la batterie interne HP Photosmart disponible en option n'est **pas** installée dans l'imprimante, débranchez le cordon d'alimentation de l'imprimante. Patientez environ 10 secondes, puis rebranchez le cordon d'alimentation. Mettez ensuite l'imprimante sous tension.

Si la batterie interne HP Photosmart disponible en option est installée dans l'imprimante, débranchez le cordon d'alimentation de l'imprimante si celui-ci est connecté. Ouvrez le couvercle du logement de la batterie, puis retirez-la. Patientez environ 10 secondes, puis réinstallez la batterie. Si nécessaire, branchez le cordon d'alimentation. Rallumez l'imprimante.

- Il est possible que la carte mémoire contienne des types de fichiers que l'imprimante ne peut lire directement depuis la carte.
	- Enregistrez les photos sur un ordinateur, puis imprimez-les à partir de ce dernier. Pour plus d'informations, reportez-vous à la documentation de l'appareil photo ainsi qu'à l'aide en ligne de l'imprimante HP Photosmart.
	- La prochaine fois que vous prendrez des photos, configurez l'appareil photo numérique pour qu'il les enregistre dans un format de fichier lisible par l'imprimante directement depuis la carte mémoire. Pour connaître la liste des formats de fichiers pris en charge, reportez-vous à la section [Caractéristiques](#page-61-0). Pour obtenir des instructions sur la façon de configurer votre appareil photo numérique pour qu'il enregistre des photos dans des formats de fichiers spécifiques, reportez-vous à la documentation de l'appareil photo.

#### **L'imprimante est branchée, mais ne s'allume pas.**

#### **Solution**

L'imprimante a absorbé trop de puissance. Si la batterie interne HP Photosmart disponible en option n'est **pas** installée dans l'imprimante, débranchez le cordon d'alimentation de l'imprimante. Patientez environ 10 secondes, puis rebranchez le cordon d'alimentation. Mettez ensuite l'imprimante sous tension.

Si la batterie interne HP Photosmart disponible en option est installée dans l'imprimante, débranchez le cordon d'alimentation de l'imprimante si celui-ci est connecté. Ouvrez le couvercle du logement de la batterie, puis retirez-la. Patientez environ 10 secondes, puis réinstallez la batterie. Si nécessaire, branchez le cordon d'alimentation. Rallumez l'imprimante.

L'imprimante est peut-être branchée sur un bloc multiprise hors tension. Mettez le bloc multiprise sous tension, puis allumez l'imprimante.

**La batterie interne HP Photosmart disponible en option est installée dans l'imprimante mais celle-ci ne se met pas sous tension en utilisant la batterie.**

#### **Solution**

- La batterie doit être rechargée. Branchez le cordon d'alimentation de l'imprimante pour recharger la batterie. Le voyant Marche est vert clignotant et indique que la batterie se recharge.
- Si la batterie est chargée, essayez de la retirer puis de la réinstaller.

#### **La batterie interne HP Photosmart disponible en option est installée dans l'imprimante mais ne se charge pas.**

#### **Solution**

- Ouvrez le couvercle du logement de la batterie. Retirez la batterie et réinstallez-la. Pour plus d'informations sur la façon d'installer la batterie, reportez-vous à la documentation accompagnant la batterie.
- Vérifiez que le cordon d'alimentation de l'imprimante est bien connecté à l'imprimante et à la source d'alimentation. Lorsque l'imprimante est hors tension, le voyant Marche est vert clignotant, ce qui indique que la batterie est en cours de charge.
- Rallumez l'imprimante. L'icône Eclair de charge, correspondant à l'icône de charge de la batterie, clignote au-dessus de l'icône de la batterie sur l'écran de l'imprimante et indique que la batterie est en cours de charge.
- Une batterie vide se recharge entièrement en quatre heures environ lorsque l'imprimante n'est pas utilisée. Si la batterie ne se recharge toujours pas, remplacez-la.

**Un avertissement apparaît indiquant la faible charge de la batterie interne HP Photosmart disponible en option. J'ai connecté l'adaptateur courant continu (DC) de voiture pour HP Photosmart disponible en option à l'imprimante, mais cette dernière ne reconnaît pas la nouvelle source d'alimentation.**

#### **Solution**

- Mettez l'imprimante hors tension avant de connecter l'adaptateur à l'imprimante.
- Connectez l'adaptateur à l'imprimante.
- Rallumez l'imprimante.

#### <span id="page-53-0"></span>**L'imprimante produit des bruits lors de sa mise sous tension ou après être restée inutilisée pendant un moment.**

**Solution** Il est possible que l'imprimante produise des bruits après de longues périodes d'inactivité (environ 2 semaines) ou après une coupure d'alimentation. Ces bruits signalent simplement que l'imprimante exécute une procédure de maintenance automatique pour garantir une qualité d'impression optimale.

## **Problèmes d'impression**

Avant de contacter le Support client HP, lisez les conseils de dépannage de cette section ou consultez les services d'assistance en ligne à l'adresse [www.hp.com/](http://www.hp.com/support) [support](http://www.hp.com/support).

#### **L'imprimante ne respecte pas l'option de photos sans bordures lorsque j'imprime depuis le panneau de commande.**

**Cause** L'option d'impression sans bordures est désactivée.

**Solution** Pour réactiver l'option d'impression sans bordures, suivez les instructions ci-dessous :

- 1. Appuyez sur **Menu** pour afficher le menu de l'imprimante.
- 2. Sélectionnez **Préférences**, puis appuyez sur **OK**.
- 3. Sélectionnez **Détouré**, puis appuyez sur **OK**.
- 4. Sélectionnez **Activé**, puis appuyez sur **OK**.

#### **Le papier ne s'insère pas correctement dans l'imprimante.**

#### **Solution**

- Vérifiez que le guide de largeur du papier est placé contre les bords du papier sans le faire plier.
- Le bac d'entrée contient trop de papier. Retirez une partie du papier, puis essayez d'imprimer à nouveau.
- Si les feuilles de papier photo se collent les unes aux autres, essayez de n'en charger qu'une à la fois.
- Si vous utilisez l'imprimante dans un environnement possédant un taux d'humidité trop fort ou trop faible, insérez le papier au maximum dans le bac d'entrée, puis chargez une feuille de papier photo à la fois.
- Si le papier photo que vous utilisez est courbé, placez-le dans un sac plastique et pliez-le légèrement dans le sens inverse jusqu'à ce qu'il soit aplani. Si le problème persiste, utilisez du papier qui n'est pas courbé. Pour plus d'informations sur le stockage et la manipulation du papier photo, reportez-vous à la section [Entretien de la qualité du papier photo](#page-47-0).
- Le papier est trop mince ou trop épais. Essayez d'utiliser du papier photo HP. Pour plus d'informations, reportez-vous à la section [Choix du papier qui](#page-18-0) [convient.](#page-18-0)

#### **La photo est imprimée dans un coin ou est décentrée.**

#### **Solution**

- Le papier n'a pas été correctement chargé. Rechargez le papier, assurezvous qu'il est correctement orienté dans le bac d'entrée et que le guide de largeur du papier se trouve près du bord du papier. Pour connaître les instructions relatives au chargement du papier, reportez-vous à la section [Chargement du papier.](#page-18-0)
- La cartouche d'impression a besoin d'être alignée. Pour plus d'informations, reportez-vous à la section [Alignement de la cartouche d'impression.](#page-45-0)

#### **Aucune page ne sort de l'imprimante.**

#### **Solution**

- Une intervention est peut-être nécessaire. Lisez les instructions affichées sur l'écran de l'imprimante.
- L'imprimante est hors tension ou une connexion est défectueuse. Assurezvous que l'imprimante est sous tension et que le cordon d'alimentation est correctement connecté. Si vous utilisez une batterie, veillez à ce qu'elle soit correctement installée.
- Le bac d'entrée est vide. Vérifiez que le papier est correctement chargé dans le bac d'entrée. Pour connaître les instructions relatives au chargement du papier, reportez-vous à la section [Chargement du papier](#page-18-0).
- Un bourrage s'est formé durant l'impression. Reportez-vous à la section suivante pour obtenir des instructions sur la résolution d'un bourrage papier.

#### **Un bourrage s'est formé durant l'impression.**

**Solution** Lisez les instructions affichées sur l'écran de l'imprimante. Pour dégager un bourrage, essayez l'une des solutions suivantes.

- Si le papier s'arrête en chemin sur la partie frontale de l'imprimante, tirez-le délicatement vers vous pour le sortir.
- Si le papier ne se présente pas sur la partie frontale de l'imprimante, essayez de le retirer depuis la partie arrière de l'imprimante.
	- Retirez le papier du bac d'entrée, puis tirez sur le bac d'entrée en appuyant vers le bas pour l'ouvrir entièrement à l'horizontale.
	- Dégagez délicatement le bourrage papier pour le retirer de l'arrière de l'imprimante.
	- Soulevez le bac d'entrée jusqu'à ce qu'il revienne dans la position de chargement du papier.
- Si vous ne pouvez pas atteindre l'extrémité du bourrage papier pour le retirer, procédez comme suit :
	- Mettez l'imprimante hors tension.
	- Si la batterie interne HP Photosmart disponible en option n'est **pas** installée dans l'imprimante, débranchez le cordon d'alimentation de l'imprimante. Patientez environ 10 secondes, puis rebranchez le cordon d'alimentation.
- Si la batterie interne HP Photosmart disponible en option est installée dans l'imprimante, débranchez le cordon d'alimentation de l'imprimante si celui-ci est connecté. Ouvrez le couvercle du logement de la batterie, puis retirez-la. Patientez environ 10 secondes, puis réinstallez la batterie. Si nécessaire, branchez le cordon d'alimentation.
- Rallumez l'imprimante. L'imprimante opère une vérification de la trajectoire du papier et éjecte automatiquement le bourrage.
- Appuyez sur **OK** pour continuer.

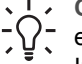

**Conseil** Si vous constatez un bourrage papier en cours d'impression,

essayez de charger les feuilles de papier photo l'une après l'autre.

Introduisez le papier dans le bac d'entrée jusqu'à ce qu'il bute.

#### **La page qui sort de l'imprimante est blanche.**

#### **Solution**

- Vérifiez l'icône du niveau d'encre sur l'écran de l'imprimante. Si l'une des cartouches n'a plus d'encre, remplacez-la. Reportez-vous à la section [Insertion des cartouches d'impression](#page-20-0). Imprimez une page de test pour vérifier la cartouche d'impression. Reportez-vous à la section [Impression](#page-44-0) [d'une page de test](#page-44-0).
- Vous avez lancé l'impression puis annulé le traitement. Si vous annulez le traitement avant le démarrage de l'impression de la photo, il se peut que l'imprimante ait déjà chargé une feuille en préparation de l'impression. La prochaine fois que vous lancerez une impression, l'imprimante éjectera une feuille blanche avant de démarrer la nouvelle tâche.

#### **La photo ne s'est pas imprimée avec les paramètres par défaut de l'imprimante.**

**Solution** Vous avez modifié les paramètres d'impression pour la photo sélectionnée. Les paramètres d'impression appliqués à une seule photo sont prioritaires sur les paramètres d'impression par défaut de l'imprimante. Ignorez tous les paramètres d'impression appliqués à une seule photo et désélectionnezla. Pour plus d'informations, reportez-vous à la section [Sélection des photos à](#page-28-0) [imprimer](#page-28-0).

#### **L'imprimante éjecte le papier au moment de la préparation de l'impression.**

**Solution** L'impact direct du soleil sur l'imprimante peut entraîner un dysfonctionnement du détecteur automatique de papier. Déplacez l'imprimante à l'abri du soleil.

#### <span id="page-56-0"></span>**La qualité d'impression est médiocre.**

#### **Solution**

- Les cartouches d'impression sont peut-être à court d'encre. Vérifiez l'icône du niveau d'encre sur l'écran de l'imprimante, puis replacez la cartouche si nécessaire. Pour plus d'informations, reportez-vous à la section [Insertion des](#page-20-0) [cartouches d'impression.](#page-20-0)
- Si vous avez utilisé le bouton **Zoom** du panneau de commande de l'imprimante pour agrandir la photo, vous l'avez peut-être trop agrandie. Appuyez sur **Zoom**.
- Il se peut que vous ayez sélectionné une faible résolution sur l'appareil photo numérique au moment de prendre la photo. Pour obtenir de meilleurs résultats à l'avenir, réglez l'appareil photo numérique sur une haute résolution photo.
- Assurez-vous que vous utilisez le bon type de papier photo pour le projet. Pour obtenir des résultats optimaux, utilisez du papier photo HP. Pour plus d'informations, reportez-vous à la section [Choix du papier qui convient](#page-18-0).
- Vous imprimez sur la mauvaise face du papier. Vérifiez que le papier est chargé face à imprimer vers le haut.
- La cartouche d'impression a besoin d'être nettoyée. Pour plus d'informations, reportez-vous à la section [Nettoyage automatique de la cartouche](#page-43-0) [d'impression](#page-43-0).
- La cartouche d'impression a besoin d'être alignée. Pour plus d'informations, reportez-vous à la section [Alignement de la cartouche d'impression.](#page-45-0)

#### **Les photos marquées pour l'impression sur l'appareil photo numérique ne s'impriment pas.**

**Solution** Certains appareils photo numériques vous permettent de sélectionner des photos pour l'impression à la fois dans la mémoire interne de l'appareil et sur la carte mémoire. Si vous sélectionnez des photos dans la mémoire interne, puis que vous les déplacez de la mémoire interne de l'appareil vers la carte mémoire, les sélections ne sont pas transférées. Sélectionnez les photos à imprimer après les avoir transférées de la mémoire interne de l'appareil photo numérique vers la carte mémoire.

### **Problèmes d'impression Bluetooth**

Avant de contacter le Support client HP, lisez les conseils de dépannage de cette section ou consultez les services d'assistance en ligne à l'adresse [www.hp.com/](http://www.hp.com/support) [support](http://www.hp.com/support). Assurez-vous de lire également la documentation fournie avec l'adaptateur pour imprimante sans fil HP Bluetooth et celle de votre périphérique équipé de la technologie sans fil Bluetooth.

#### **Mon périphérique Bluetooth ne trouve pas l'imprimante.**

#### **Solution**

- Assurez-vous que l'adaptateur pour imprimante sans fil HP Bluetooth est bien connecté au port de l'appareil photo situé sur la face avant de l'imprimante. Le voyant de l'adaptateur clignote au moment où l'adaptateur est prêt à recevoir les données.
- L'option **Visibilité** Bluetooth est peut-être positionnée sur **Non visible**. Modifiez ce paramètre en le passant sur **Visible par tous** en procédant comme suit :
	- Appuyez sur **Menu** pour afficher le menu de l'imprimante.
	- Sélectionnez **Bluetooth**, puis appuyez sur **OK**.
	- Sélectionnez **Visibilité**, puis appuyez sur **OK**.
	- Sélectionnez **Visible par tous**, puis appuyez sur **OK**.
- Le **Niveau de sécurité** Bluetooth est peut-être positionné sur **Elevé**. Modifiez ce paramètre et passez-le sur **Faible** en procédant comme suit :
	- Appuyez sur **Menu** pour afficher le menu de l'imprimante.
	- Sélectionnez **Bluetooth**, puis appuyez sur **OK**.
	- Sélectionnez **Niveau de sécurité**, puis appuyez sur **OK**.
	- Sélectionnez **Faible**, puis appuyez sur **OK**.
- Le passe-partout (PIN) que le périphérique équipé de la technologie sans fil Bluetooth utilise pour l'imprimante est peut-être incorrect. Assurez-vous que le passe-partout correct pour l'imprimante est saisi dans le périphérique équipé de la technologie sans fil Bluetooth.
- Vous vous trouvez peut-être trop loin de l'imprimante. Déplacez le périphérique doté de la technologie sans fil Bluetooth et positionnez-le plus près de l'imprimante. La distance maximale recommandée entre le périphérique équipé de la technologie sans fil Bluetooth et l'imprimante est de 10 mètres (30 pieds).

#### **Aucune page ne sort de l'imprimante.**

**Solution** L'imprimante ne reconnaît peut-être pas le type de fichier envoyé par le périphérique doté de la technologie sans fil Bluetooth. Pour obtenir une liste des formats de fichier pris en charge par l'imprimante, reportez-vous à la section [Caractéristiques](#page-61-0).

#### **La qualité d'impression est mauvaise.**

**Solution** La photo imprimée possède une faible résolution. Pour obtenir de meilleurs résultats à l'avenir, réglez l'appareil photo numérique sur une haute résolution photo. Sachez cependant que les photos prises avec des appareils photo à résolution VGA, comme par exemple les téléphones sans fil, ne disposent pas toujours d'une résolution suffisante pour obtenir des impressions de haute qualité.

#### <span id="page-58-0"></span>**Les photos s'impriment sans bordures.**

**Solution** L'application d'impression installée sur votre périphérique doté de la technologie sans fil Bluetooth ne prend pas en charge l'impression sans bordures. Contactez le fournisseur du périphérique ou consultez le site Web d'assistance pour télécharger les dernières mises à jour de l'application d'impression.

#### **Mon ordinateur ne parvient pas à définir le nom de l'appareil à l'aide de la connexion sans fil Bluetooth.**

**Solution** Utilisez un câble USB pour connecter l'ordinateur à l'imprimante afin de définir le nom d'appareil de l'imprimante Bluetooth à l'aide de la Boîte à outils de l'imprimante. Le logiciel de l'imprimante doit être préalablement installé sur l'ordinateur. Reportez-vous à la section [Installation du logiciel](#page-68-0) ainsi qu'à l'aide en ligne de l'imprimante.

Utilisez les instructions suivantes pour atteindre la Boîte à outils de l'imprimante.

**Utilisateurs Windows uniquement** : Faites un clic droit sur la petite icône de moniteur à droite de la barre des tâches de Windows et sélectionnez Lancer/ afficher le centre de solutions HP ou Lancer/afficher le Directeur selon les cas. Cliquez sur Paramètres et sélectionnez Paramètres d'impression > Boîte à outils de l'imprimante. Cliquez sur l'onglet Configuration des paramètres Bluetooth et saisissez le nom du périphérique Bluetooth dans le champ Nom d'appareil.

### **Messages d'erreur**

Avant de contacter le Support client HP, lisez les conseils de dépannage de cette section ou consultez les services d'assistance en ligne à l'adresse [www.hp.com/](http://www.hp.com/support) [support](http://www.hp.com/support).

Voici les principaux messages d'erreur susceptibles d'apparaître sur l'écran de l'imprimante. Suivez les instructions fournies pour résoudre le problème.

#### **Message d'erreur : Bourrage papier. Dégagez le papier et appuyez sur OK.**

**Solution** Pour dégager un bourrage, essayez ce qui suit :

- Si le papier s'arrête en chemin sur la partie frontale de l'imprimante, tirez-le délicatement vers vous pour le sortir.
- Si le papier ne se présente pas sur la partie frontale de l'imprimante, essayez de le retirer depuis la partie arrière de l'imprimante.
	- Retirez le papier du bac d'entrée, puis tirez sur le bac d'entrée en appuyant vers le bas pour l'ouvrir entièrement à l'horizontale.
	- Dégagez délicatement le bourrage papier pour le retirer de l'arrière de l'imprimante.
	- Soulevez le bac d'entrée jusqu'à ce qu'il revienne dans la position de chargement du papier.
- Si vous ne pouvez pas atteindre l'extrémité du bourrage papier pour le retirer, procédez comme suit :
	- Mettez l'imprimante hors tension.
	- Si la batterie interne HP Photosmart disponible en option n'est **pas** installée dans l'imprimante, débranchez le cordon d'alimentation de l'imprimante. Patientez environ 10 secondes, puis rebranchez le cordon d'alimentation.
	- Rallumez l'imprimante. L'imprimante opère une vérification de la trajectoire du papier et éjecte automatiquement le bourrage.
- Appuyez sur **OK** pour continuer.

#### **Message d'erreur : Echec du détecteur automatique de papier.**

**Solution** Le détecteur automatique de papier est obstrué ou endommagé. Essayez de protéger l'imprimante du soleil, puis appuyez sur **OK** et relancez l'impression. Si cela ne fonctionne pas, rendez-vous sur le site [www.hp.com/](http://www.hp.com/support) [support](http://www.hp.com/support) ou contactez le Support client HP.

#### **Message d'erreur : Cartouche non compatible. Utilisez la cartouche HP adéquate.**

**Solution** Remplacez la cartouche d'impression par une cartouche compatible avec l'imprimante. Pour plus d'informations, reportez-vous à la section [Insertion](#page-20-0) [des cartouches d'impression](#page-20-0).

#### **Message d'erreur : Berceau cartouche d'impression bloqué. Dégagez le bourrage et appuyez sur OK.**

**Solution** Suivez les étapes fournies pour dégager la trajectoire du berceau de la cartouche d'impression :

- 1. Ouvrez le capot avant.
- 2. Retirez tout objet obstruant le berceau.
- 3. Fermez le capot avant, puis appuyez sur **OK** pour continuer.

#### **Message d'erreur : Dispositif de maintenance de la cartouche bloqué.**

**Solution** Le dispositif de maintenance se situe sous le berceau de la cartouche d'impression qui nettoie et verrouille la cartouche d'impression en vue de son stockage. Suivez les étapes fournies pour débloquer le dispositif de maintenance de la cartouche d'impression :

- 1. Ouvrez le capot avant.
- 2. Déplacez délicatement la cartouche d'impression et son berceau vers la gauche pour accéder au dispositif de maintenance de la cartouche.
- 3. Dégagez tous les éléments provoquant l'obstruction.
- 4. Fermez le capot avant, puis appuyez sur **OK** pour continuer.

#### **Message d'erreur : La photo est corrompue.**

**Cause** Pendant l'impression depuis une carte mémoire, une autre carte mémoire a été insérée ou un périphérique USB a été connecté sur le port d'appareil photo avant.

**Solution** N'insérez qu'une seule carte mémoire à la fois. N'insérez pas de périphérique USB pendant l'impression depuis une carte mémoire. Votre photo n'est pas corrompue.

**Cause** La photo indiquée est corrompue sur la carte mémoire insérée.

**Solution** Sélectionnez et imprimez une autre photo ou insérez une autre carte mémoire.

#### **Message d'erreur : Erreur d'accès à la carte. Consultez le guide de l'utilisateur.**

**Cause** Une erreur d'accès à la carte peut indiquer qu'une carte mémoire xD est protégée en écriture. Les cartes mémoire xD possèdent une fonction de protection spéciale servant à garantir que vos images sont stockées en toute sécurité.

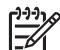

**Remarque** Lorsque cette protection est activée, vous pouvez tout de même utiliser l'imprimante pour l'impression et l'enregistrement de photos depuis une carte mémoire xD vers un emplacement sécurisé tel que le disque dur de votre ordinateur.

#### **Solution**

- Réinsérez la carte mémoire xD dans votre appareil photo et allumez ce dernier. Dans la plupart des cas, l'appareil photo procède automatiquement aux changements nécessaires.
- Reformatez la carte mémoire xD. Reportez-vous à la documentation fournie avec votre appareil photo pour obtenir des instructions sur le reformatage de la carte mémoire. Sachez que ce processus efface les images actuellement enregistrées sur votre carte mémoire. Pour enregistrer ces images, transférez-les sur un ordinateur avant de reformater la carte mémoire. Lorsque la carte mémoire est reformatée, transférez de nouveau ces photos sur la carte mémoire à l'aide de l'ordinateur.

## <span id="page-61-0"></span>**7 Caractéristiques**

Cette section décrit la configuration système requise pour l'installation du logiciel de l'imprimante HP Photosmart et fournit certaines caractéristiques de l'imprimante.

## **Configuration minimale requise**

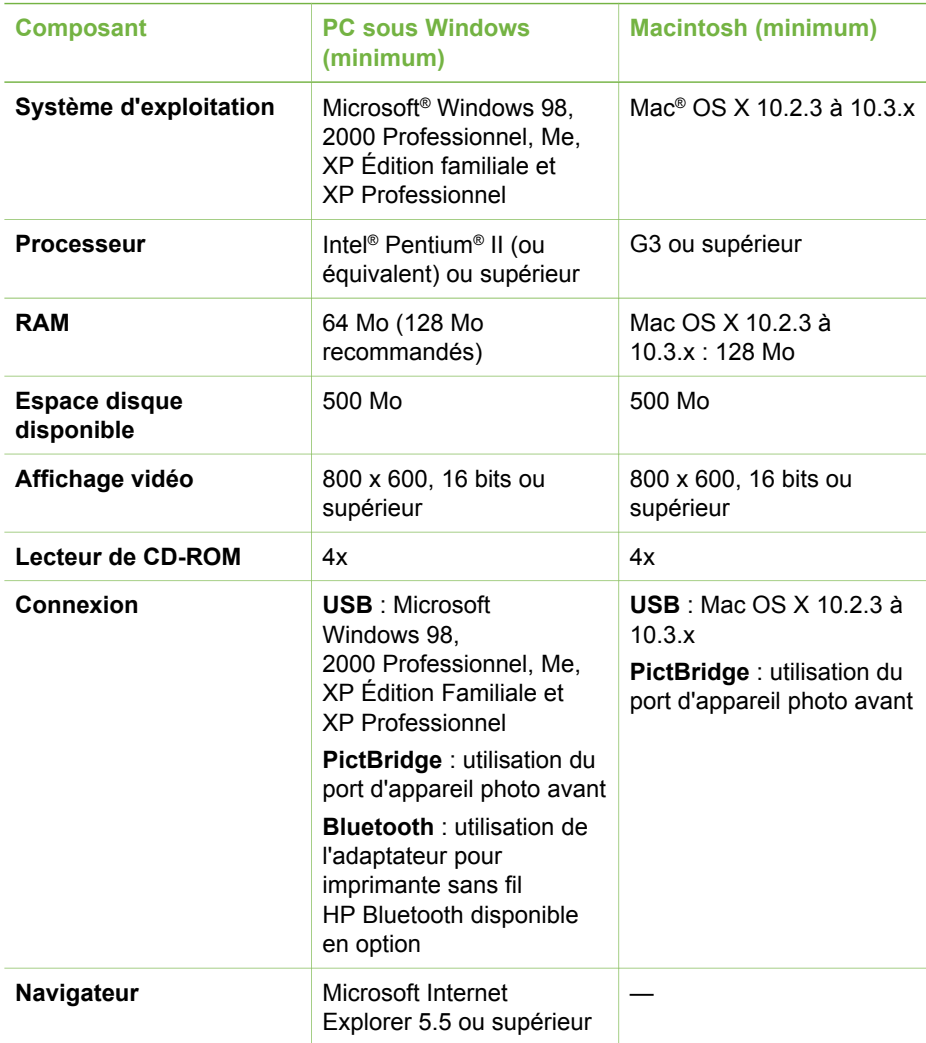

## **Caractéristiques de l'imprimante**

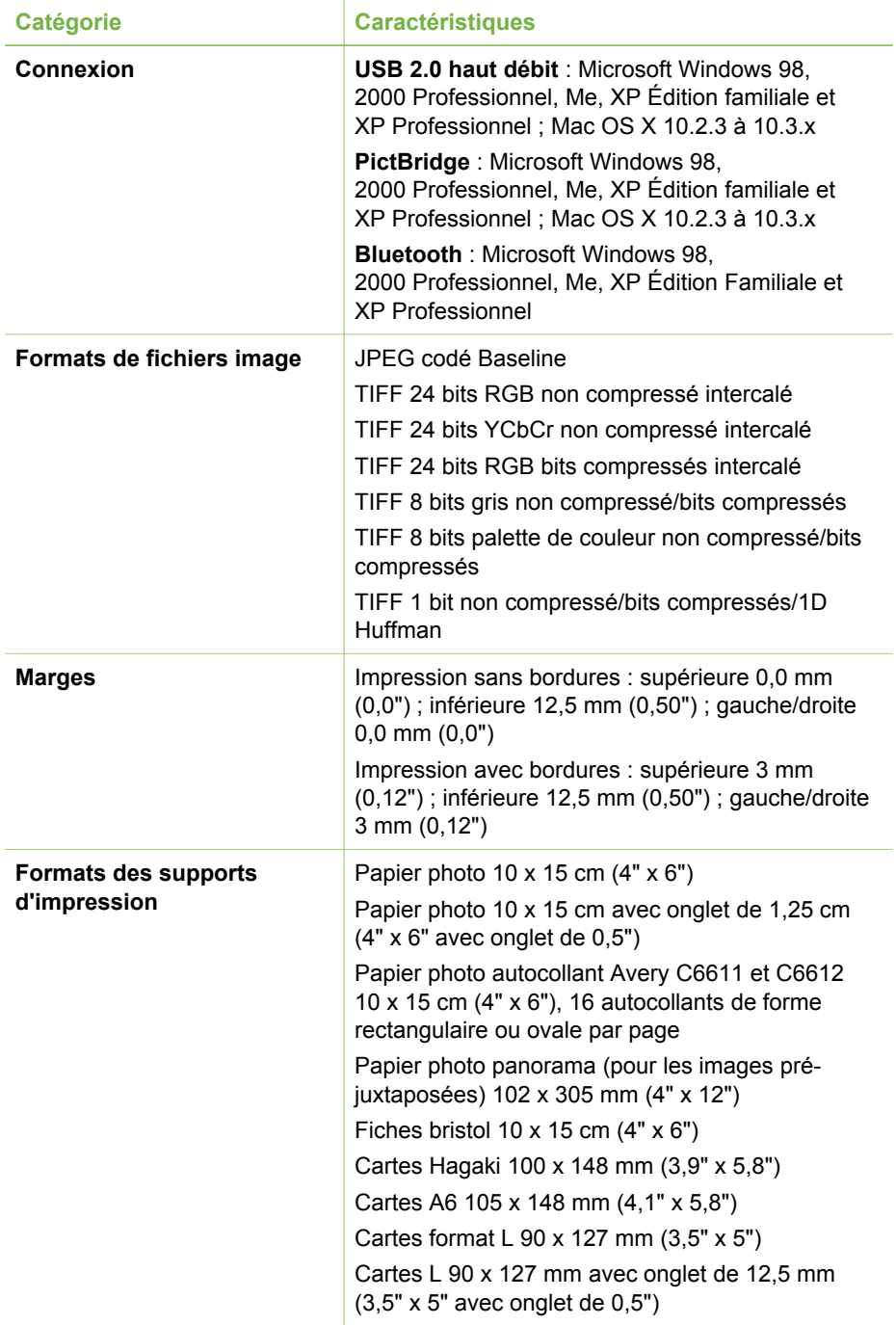

#### Chapitre 7

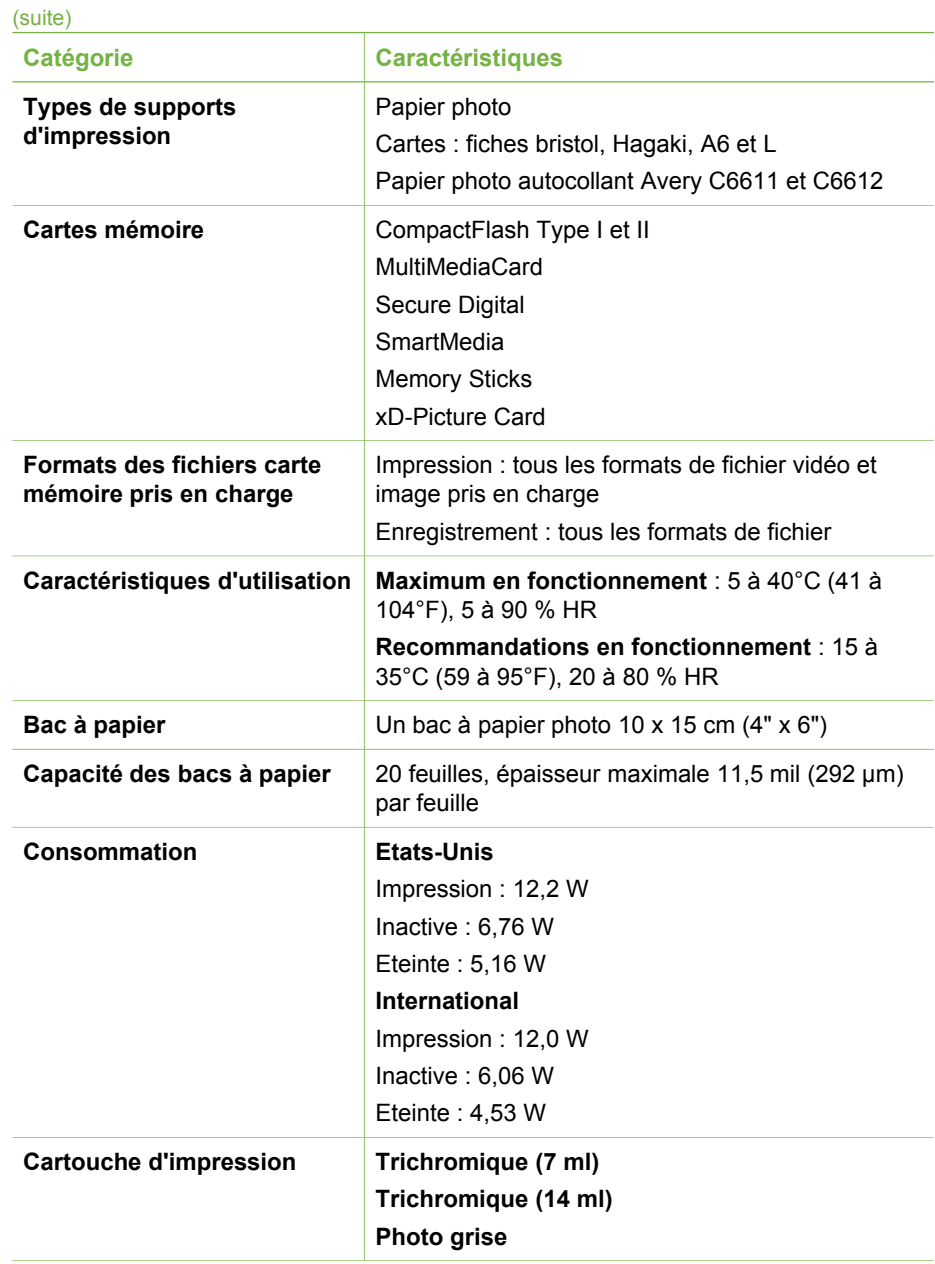

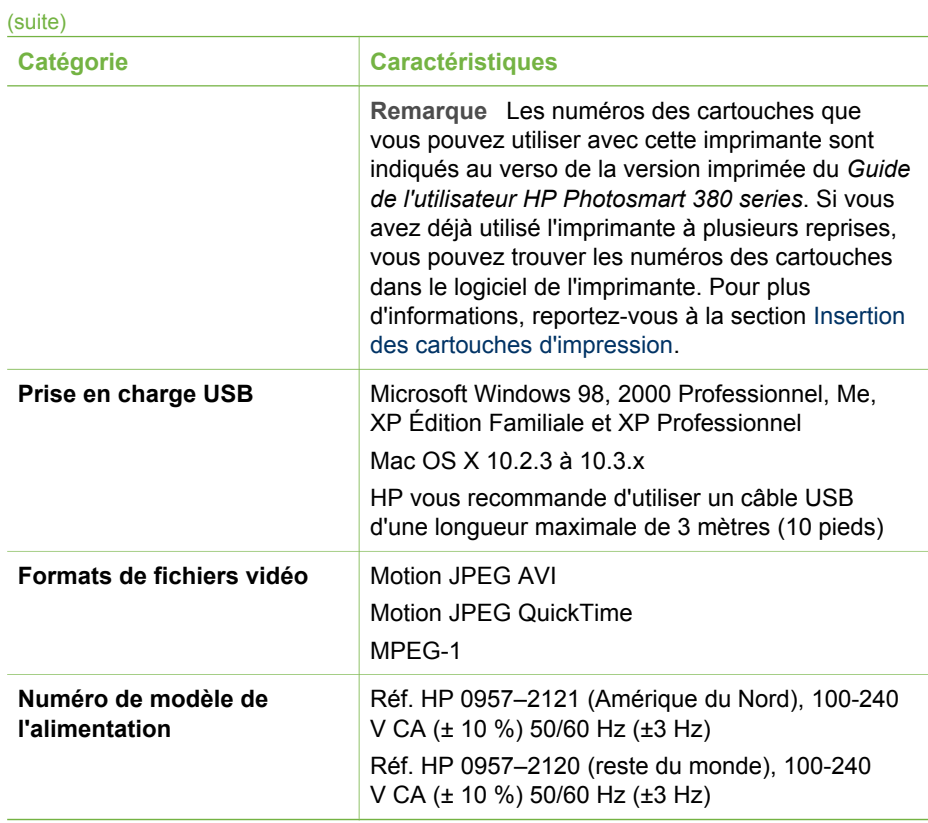

## <span id="page-65-0"></span>**8 Support client HP**

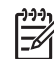

**Remarque** Le nom des services d'assistance HP peut varier en fonction des pays et des régions.

En cas de problème, suivez les instructions ci-dessous :

- 1. Consultez la documentation fournie avec l'imprimante.
	- **Guide d'installation** : l'imprimante HP Photosmart 380 series est fournie avec des instructions d'installation décrivant comment installer l'imprimante et son logiciel.
	- **Guide de l'utilisateur** : le *Guide de l'utilisateur HP Photosmart 380 series* correspond au présent document. Ce guide décrit les fonctions de base de l'imprimante, détaille la procédure d'utilisation de l'imprimante sans ordinateur et contient des informations de dépannage relatives au matériel.
	- **Aide de l'imprimante HP Photosmart** : l'aide en ligne de l'imprimante HP Photosmart décrit l'utilisation de l'imprimante avec un ordinateur et contient des informations de dépannage relatives au logiciel.
- 2. Si vous ne parvenez pas à résoudre le problème à l'aide des informations de cette documentation, connectez-vous au site [www.hp.com/support](http://www.hp.com/support) pour :
	- accéder aux pages d'assistance en ligne ;
	- envoyer un courrier électronique à HP pour obtenir des réponses à vos questions ;
	- communiquer avec un technicien HP par l'intermédiaire d'une session de "chat" en ligne ;
	- rechercher l'existence de mises à jour logicielles.

Les options d'assistance technique et leur disponibilité varient selon les produits, les pays/régions et les langues.

- 3. **Pour l'Europe uniquement** : Contactez votre point de vente local. Si l'imprimante présente un dysfonctionnement matériel, vous serez invité à la rapporter à l'endroit où vous l'avez achetée. Les réparations sont gratuites pendant la période de garantie limitée de l'imprimante. Au-delà de la période de garantie, les réparations vous seront facturées.
- 4. Si vous ne trouvez pas la solution à votre problème dans l'aide en ligne de l'imprimante ou sur les sites Web HP, appelez le Support client HP en composant le numéro correspondant à votre pays ou région. Pour obtenir la liste des numéros de téléphone par pays/région, reportez-vous à la deuxième de couverture de ce guide.

## **Support client HP par téléphone**

Pendant toute la période de garantie de l'imprimante, vous bénéficiez d'une assistance téléphonique gratuite. Pour plus d'informations, reportez-vous à la section [Garantie HP](#page-71-0) ou rendez-vous sur le site [www.hp.com/support](http://www.hp.com/support) pour vérifier la durée de votre assistance gratuite.

Au-delà de la période d'assistance téléphonique gratuite, vous pouvez obtenir de l'aide de la part d'HP moyennant un coût supplémentaire. Contactez votre

distributeur HP ou appelez le numéro d'assistance correspondant à votre pays ou à votre région pour connaître les options d'assistance.

Pour recevoir une assistance téléphonique HP, appelez le numéro correspondant à votre résidence. Les frais de communication téléphonique standard s'appliquent.

**Amérique du Nord :** Appelez le 1-800-HP-INVENT (1-800-474-6836). L'assistance téléphonique est disponible en anglais et en espagnol 24 heures sur 24, 7 jours sur 7 (les jours et les heures d'assistance peuvent changer sans préavis). Ce service est gratuit pendant la période de garantie. Ce service peut être facturé en dehors de la période de garantie.

**Europe de l'Ouest :** Les clients résidant en Autriche, en Belgique, au Danemark, en Espagne, en France, en Allemagne, en Irlande, en Italie, aux Pays-Bas, en Norvège, au Portugal, en Finlande, en Suède, en Suisse ou au Royaume-Uni doivent consulter le site Web [www.hp.com/support](http://www.hp.com/support) pour connaître les numéros d'assistance téléphonique correspondant à leur pays/région.

**Autres pays/régions :** Reportez-vous à la liste des numéros de téléphone de l'assistance située sur la deuxième de couverture de ce guide.

#### **Comment téléphoner**

Restez à proximité de votre ordinateur et de votre imprimante pour appeler le Support client HP. Soyez prêt à fournir les informations suivantes :

- Numéro de modèle de l'imprimante (situé à l'avant de l'imprimante).
- Numéro de série de l'imprimante (situé en bas de l'imprimante).
- Système d'exploitation de l'ordinateur.
- Version du pilote de l'imprimante :
	- **PC sous Windows :** pour vérifier la version de votre pilote d'imprimante, cliquez avec le bouton droit sur l'icône HP dans la barre des tâches de Windows et sélectionnez **A propos de**.
	- **Macintosh :** pour vérifier la version de votre pilote d'imprimante, utilisez la boîte de dialogue Imprimer.
- Messages affichés sur l'écran de l'imprimante ou sur l'écran de votre ordinateur.
- Réponses aux questions suivantes :
	- La situation pour laquelle vous appelez s'est-elle déjà produite ? Pouvezvous la provoquer ?
	- Veniez-vous d'installer de nouveaux matériels ou logiciels sur votre ordinateur au moment où le problème est survenu ?

## **Service de retour du produit à HP pour réparation (Amérique du Nord uniquement)**

HP organisera la récupération et l'expédition de votre produit à un centre de réparation local HP. Nous prenons en charge la récupération et l'expédition du matériel, ainsi que sa réparation. Ce service est gratuit pendant toute la période de garantie matérielle. Ce service est disponible en Amérique du nord uniquement.

## **Options de garantie supplémentaires**

Des plans d'assistance étendue sont disponibles pour l'imprimante moyennant un coût supplémentaire. Allez à [www.hp.com/support,](http://www.hp.com/support) sélectionnez votre pays/région et

#### Chapitre 8

votre langue, puis explorez les sections liées aux services et à la garantie pour obtenir plus d'informations sur les plans d'assistance étendue.

## <span id="page-68-0"></span>**A Installation du logiciel**

L'imprimante est fournie avec un logiciel optionnel que vous pouvez installer sur un ordinateur. Après avoir utilisé les instructions d'installation fournies dans l'emballage de l'imprimante pour installer le matériel, utilisez les instructions ci-après pour installer le logiciel.

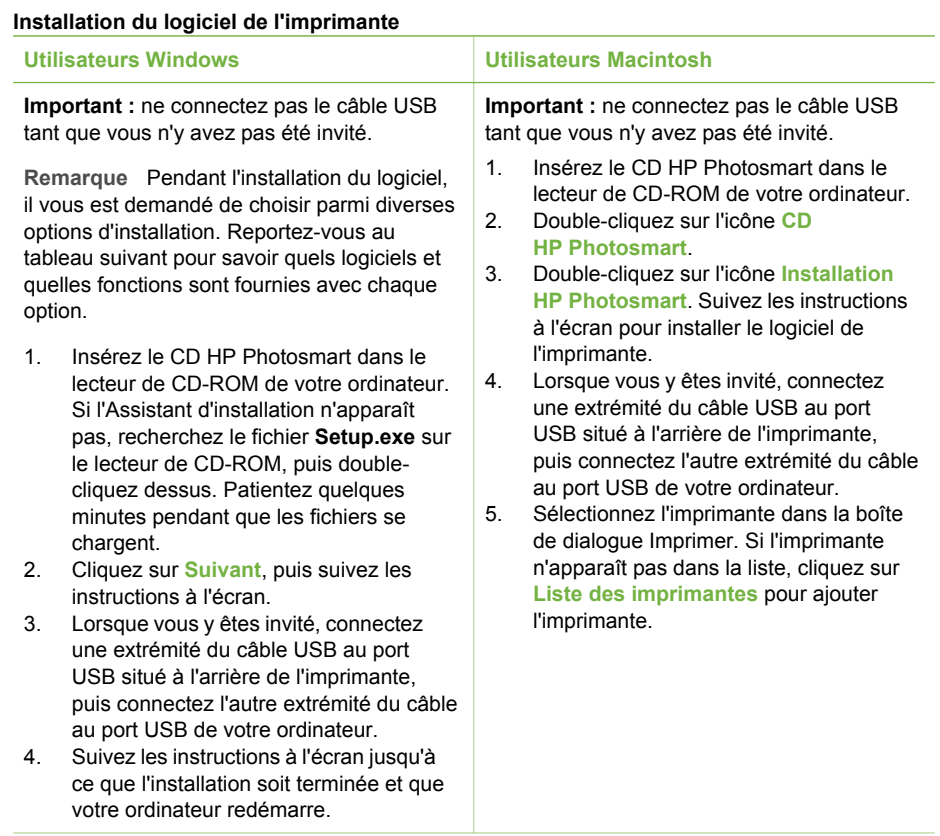

-6 pays/régions. Seules deux de ces options sont disponibles pour vous : soit Complète et Express ou Standard et Minimale.

**Remarque** Différentes options d'installation des logiciels sont disponibles selon les

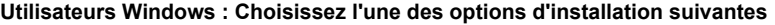

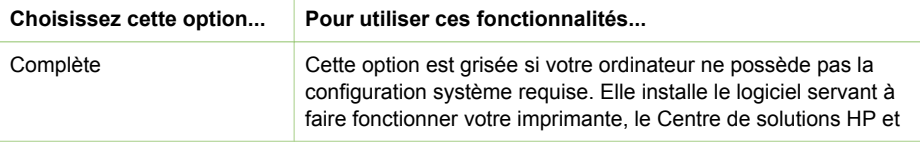

HP Image Zone, un logiciel convivial vous apportant tous les éléments nécessaires pour vous amuser avec vos photos : ● Affichage : affichez vos photos en plusieurs formats et de plusieurs façons. Organisez et gérez vos photos en toute simplicité. ● Modification : recadrez vos photos et réglez-les si elles contiennent des yeux rouges. Réglez et améliorez automatiquement vos photos en différents formats et avec diverses dispositions. ● Impression : imprimez vos photos en différents formats et avec diverses dispositions. ● Création : créez en toute simplicité des pages d'album, des cartes, des calendriers, des photos panoramiques, des étiquettes de CD, etc. ● Partage : partagez vos photos avec votre famille et vos amis sans envoyer des pièces jointes volumineuses grâce à HP Instant Share, un meilleur moyen d'envoyer des courriers électroniques. ● Sauvegarde : faites des copies de sauvegarde de vos photos à stocker et à enregistrer. Express Cette option installe le logiciel servant à faire fonctionner votre imprimante, le Centre de solutions HP et HP Image Zone Express, un logiciel convivial vous apportant les capacités de base en termes d'impression et de retouche de photos : ● Affichage : affichez vos photos en plusieurs formats et de plusieurs façons. Organisez et gérez vos photos en toute simplicité. ● Modification : recadrez vos photos et réglez-les si elles contiennent des yeux rouges. Réglez et améliorez automatiquement vos photos pour les rendre parfaites. ● Impression : imprimez vos photos en différents formats et avec diverses dispositions. Partage : partagez vos photos avec votre famille et vos amis sans envoyer des pièces jointes volumineuses grâce à HP Instant Share, un meilleur moyen d'envoyer des courriers électroniques. Standard **Cette option installe le logiciel servant à faire fonctionner votre** imprimante, le Directeur HP et HP Image Zone, un logiciel convivial vous apportant tous les éléments nécessaires pour vous amuser avec vos photos : ● Affichage : affichez vos photos en plusieurs formats et de plusieurs façons. Organisez et gérez vos photos en toute simplicité. ● Modification : recadrez vos photos et réglez-les si elles contiennent des yeux rouges. Réglez et améliorez automatiquement vos photos en différents formats et avec diverses dispositions. ● Impression : imprimez vos photos en différents formats et avec diverses dispositions. ● Création : créez en toute simplicité des pages d'album, des cartes, des calendriers, des photos panoramiques, des étiquettes de CD, etc.

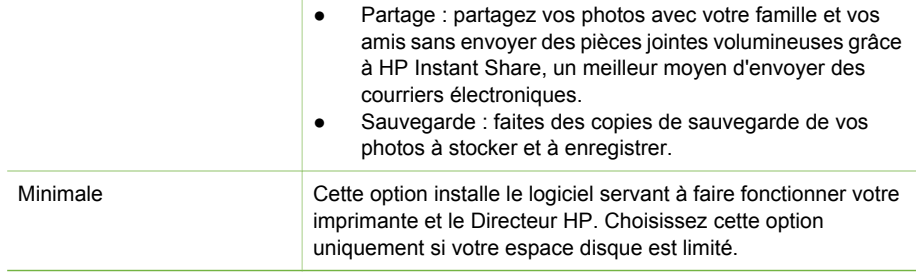

## <span id="page-71-0"></span>**Déclaration de garantie limitée pour les imprimantes HP**

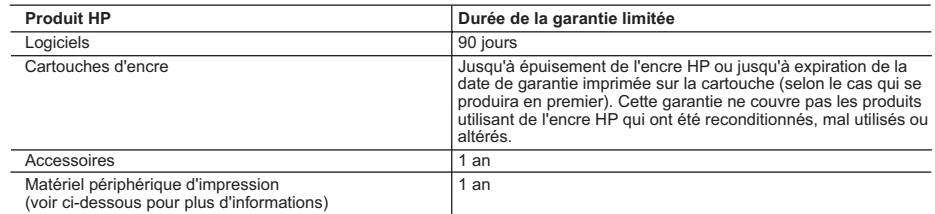

A. Extension de garantie limitée

- 1. Hewlett-Packard (HP) garantit au client utilisateur final que les produits HP décrits précédemment sont exempts de défauts de matériaux et malfaçons pendant la durée indiquée ci-dessus, à compter de la date d'achat par le client. 2. Pour les logiciels, la garantie limitée HP ne s'applique qu'à l'impossibilité d'exécuter des instructions de
- programmation. HP ne garantit pas que le fonctionnement du logiciel ne connaîtra pas d'interruptions ni d'erreurs.
- 3. La garantie limitée HP ne couvre que les défauts qui apparaissent dans le cadre de l'utilisation normale du produit et ne couvre aucun autre problème, y compris ceux qui surviennent du fait :
	- a. d'une mauvaise maintenance ou d'une modification ;
	- b. de logiciels, de supports, de pièces ou de consommables non fournis ou non pris en charge par HP ;
	- c. du fonctionnement du produit hors de ses caractéristiques ; ou
	- d. d'une modification non autorisée ou d'une mauvaise utilisation.
- 4. Pour les imprimantes HP, l'utilisation d'une cartouche d'encre d'un autre fournisseur ou d'une cartouche rechargée n'a pas d'incidence sur la garantie du client ni sur un contrat d'assistance HP avec le client. Toutefois, si la panne ou les dégâts peuvent être attribués à l'utilisation d'une cartouche d'un autre fournisseur ou d'une cartouche rechargée, HP facturera les montants correspondant au temps et au matériel nécessaires à la réparation de l'imprimante.
- 5. Si, pendant la période de garantie applicable, HP est informé d'une défaillance concernant un produit couvert par la
- garantie HP, HP choisira de réparer ou de remplacer le produit défectueux. 6. Si HP est dans l'incapacité de réparer ou de remplacer, selon le cas, un produit défectueux couvert par la garantie HP, HP devra, dans un délai raisonnable après avoir été informé du défaut, rembourser le prix d'achat du produit.
	- 7. HP ne sera tenu à aucune obligation de réparation, de remplacement ou de remboursement tant que le client n'aura pas retourné le produit défectueux à HP.
	- 8. Tout produit de remplacement peut être neuf ou comme neuf, pourvu que ses fonctionnalités soient au moins équivalentes à celles du produit remplacé.
	- 9. Les produits HP peuvent contenir des pièces, des composants ou des matériels reconditionnés équivalents à des neufs en termes de performances.
	- 10. La garantie limitée HP est valable dans tout pays dans lequel le produit HP couvert est distribué par HP. Des contrats apportant des services de garantie supplémentaires, tels que la réparation sur site, sont disponibles auprès des services de maintenance agréés par HP dans les pays dans lequel le produit est distribué par HP ou par un importateur agréé.
- B. Restrictions de garantie
	- DANS LA MESURE OU LES LOIS LOCALES L'AUTORISENT, HP OU SES FOURNISSEURS TIERS NE FONT AUCUNE AUTRE GARANTIE OU CONDITION, EXPRESSE OU IMPLICITE, EN CE QUI CONCERNE LES PRODUITS HP ET NIENT TOUTE GARANTIE IMPLICITE DE COMMERCIALISATION, DE QUALITÉ SATISFAISANTE OU D'ADAPTATION À UN BUT PARTICULIER.
- C. Restrictions de responsabilité
	- 1. Dans la mesure où les lois locales l'autorisent, les recours énoncés dans cette déclaration de garantie constituent les recours exclusifs du client.
	- 2. DANS LA MESURE OÙ LES LOIS LOCALES L'AUTORISENT, EXCEPTION FAITE DES OBLIGATIONS SPECIFIQUEMENT ÉNONCÉES DANS LA PRÉSENTE DÉCLARATION DE GARANTIE, HP OU SES FOURNISSEURS TIERS NE POURRONT ETRE TENUS POUR RESPONSABLES DE DOMMAGES DIRECTS, INDIRECTS, SPECIAUX OU ACCIDENTELS, QU'ILS SOIENT BASÉS SUR UN CONTRAT, UN PRÉJUDICE OU TOUTE AUTRE THÉORIE LÉGALE, QUE CES DOMMAGES SOIENT RÉPUTÉS POSSIBLES OU NON.

D. Lois locales

- 1. Cette déclaration de garantie donne au client des droits juridiques spécifiques. Le client peut également posséder<br>d'autres droits selon les états des Etats-Unis, les provinces du Canada, et les autres pays ou régions
	- 2. Si cette déclaration de garantie est incompatible avec les lois locales, elle sera considérée comme étant modifiée pour être conforme à la loi locale. Selon ces lois locales, certaines renonciations et limitations de cette déclaration de garantie peuvent ne pas s'appliquer au client. Par exemple, certains états des Etats-Unis, ainsi que certains
- gouvernements hors des Etats-Unis (y compris certaines provinces du Canada), peuvent : a. exclure les renonciations et limitations de cette déclaration de garantie des droits statutaires d'un client (par exemple au Royaume-Uni);
	- b. restreindre d'une autre manière la possibilité pour un fabricant d'imposer ces renonciations et limitations ; ou c. accorder au client des droits de garantie supplémentaires, spécifier la durée des garanties implicites que le
- fabricant ne peut nier, ou ne pas autoriser les limitations portant sur la durée des garanties implicites. 3. EXCEPTÉ DANS LA MESURE AUTORISÉE PAR LA LÉGISLATION, LES TERMES DE LA PRÉSENTE DÉCLARATION DE GARANTIE N'EXCLUENT, NE LIMITENT NI NE MODIFIENT LES DROITS STATUTAIRES OBLIGATOIRES APPLICABLES À LA VENTE DES PRODUITS HP AUXDITS CLIENTS, MAIS VIENNENT S'Y AJOUTER.

#### **Garantie du fabricant HP**

Cher client

Vous trouverez, ci-après, les coordonnées de l'entité HP responsable de l'exécution de la garantie fabricant relative à votre matériel HP dans votre pays.

**En vertu de votre contrat d'achat, il se peut que vous disposiez de droits supplémentaires à l'encontre de votre vendeur. Ceux-ci ne sont aucunement affectés par la présente garantie du fabricant HP.**

**France :** Hewlett-Packard France, SAS, 80, rue Camille Desmoulins, 92788 Issy les Moulineaux Cedex 9 **Belgique :** Hewlett-Packard Belgium BVBA/SPRL, 1, rue de l'Aéronef, B-1140 Brussels **Luxembourg :** Hewlett-Packard Luxembourg SCA, 7a, rue Robert Stümper, L-2557 Luxembourg-Gasperich
# **Index**

# **A**

Accessoires [9](#page-12-0), [44](#page-47-0) Adaptateur de voiture [10](#page-13-0) Adaptateur pour automobile [44](#page-47-0) Affichage de 9 photos [24](#page-27-0) Affichage des photos [24](#page-27-0) Aide. *voir* Dépannage Aide, en ligne [3](#page-6-0) Aide en ligne [3](#page-6-0) Ajout de cadres aux photos [29](#page-32-0) Alignement des cartouches d'impression [18](#page-21-0), [42](#page-45-0) Appareils photo Connexion à l'imprimante [37](#page-40-0) Impression depuis [33](#page-36-0) Les photos ne s'impriment pas [53](#page-56-0) Port [4](#page-7-0) Appareils photo numériques. *voir* Appareils photo Appareils photo numériques à impression directe HP [33](#page-36-0) Appareils photo PictBridge [33](#page-36-0) Aspect ancien [29](#page-32-0) Autocollants photo [29](#page-32-0)

### **B**

Bacs, papier [4](#page-7-0) **Batteries** Indicateur de niveau de charge [8](#page-11-0) Logement [9](#page-12-0) Modèle [9](#page-12-0) Bluetooth Adaptateur pour imprimante sans fil [10](#page-13-0) Connexion à l'imprimante [37](#page-40-0) Dépannage [53](#page-56-0) Paramètres du menu [10](#page-13-0) Bourrages papier [51](#page-54-0) Boutons [7](#page-10-0)

### **C**

Caractéristiques [58](#page-61-0) Cartes mémoire

Impression depuis [33](#page-36-0) Insertion [20](#page-23-0) Retrait [22](#page-25-0) Types pris en charge [19](#page-22-0) Cartouches. *voir* Cartouches d'impression Cartouches d'encre. *voir* Cartouches d'impression Cartouches d'impression Alignement [42](#page-45-0) Choix [17](#page-20-0) Insertion [18](#page-21-0) Nettoyage [40](#page-43-0) Niveau d'encre, vérification [18](#page-21-0) Remplacement [18](#page-21-0) Stockage [19,](#page-22-0) [43](#page-46-0) Test [41](#page-44-0) Chargement du papier [16](#page-19-0) Clip vidéo Amélioration de la qualité [32](#page-35-0) Formats de fichiers pris en charge [20](#page-23-0), [61](#page-64-0) Icône sur l'écran de l'imprimante [8](#page-11-0) Procédure d'impression d'une seule image [26](#page-29-0) Procédure d'impression de neuf images [26](#page-29-0) CompactFlash [19](#page-22-0) Configuration minimale requise [58](#page-61-0)

## **D**

Dépannage Bluetooth [53](#page-56-0) Messages d'erreur [55](#page-58-0) Problèmes d'alimentation [48](#page-51-0) Problèmes de papier [50](#page-53-0) Problèmes de qualité [53](#page-56-0) Support client HP [62](#page-65-0) Voyants clignotants [46](#page-49-0) Déplacement de l'imprimante [9](#page-12-0), [44](#page-47-0) Disposition, sélection [32](#page-35-0)

Documentation Aide de l'imprimante [3](#page-6-0) Guides [3](#page-6-0) Instructions d'installation [3](#page-6-0) Documentation, imprimante [3](#page-6-0)

#### **E**

Eclairage adaptatif [31](#page-34-0) Encres HP Vivera [17](#page-20-0) Enregistrement des photos sur l'ordinateur [37](#page-40-0) Envoi de photos par courrier électronique [39](#page-42-0) Etui Déplacement de l'imprimante [44](#page-47-0)

### **F**

Format de fichier JPEG [20](#page-23-0) Format de fichier MPEG-1 [20](#page-23-0) Format de fichier TIFF [20](#page-23-0) Formats de fichier, pris en charge [59](#page-62-0) Formats de fichiers, pris en charge [20](#page-23-0)

## **G**

Garantie [68](#page-71-0)

### **H**

HP Instant Share [37](#page-40-0), [39](#page-42-0) HP iPod Procédure d'impression de photos depuis [34](#page-37-0)

### **I**

Impression Aide [13](#page-16-0) Autocollants photo [11,](#page-14-0) [29](#page-32-0) Depuis des appareils photo [33](#page-36-0) Depuis des cartes mémoire [33](#page-36-0) Depuis l'ordinateur [3](#page-6-0) En mode panoramique [25](#page-28-0), [27](#page-30-0)

Index des photos [24](#page-27-0) Miniatures [24](#page-27-0) Nouvelles photos [25](#page-28-0) Page de test [41](#page-44-0) Photos [32](#page-35-0) Photos d'identité [11](#page-14-0) Photos panoramiques [11](#page-14-0) Plusieurs copies [25](#page-28-0) Plusieurs photos [25](#page-28-0) Sans ordinateur [23](#page-26-0) Sélection d'une disposition [32](#page-35-0) Série de photos [25](#page-28-0) Imprimante Accessoires [9](#page-12-0), [44](#page-47-0) Caractéristiques [59](#page-62-0) Connexion [37](#page-40-0) Déplacement [44](#page-47-0) Documentation [3](#page-6-0) Menu [10](#page-13-0) Messages d'erreur [55](#page-58-0) Nettoyage [40](#page-43-0) Pièces [4](#page-7-0) Problèmes d'alimentation [48](#page-51-0) Stockage [43](#page-46-0) Insertion Cartes mémoire [20](#page-23-0) Cartouches d'impression [18](#page-21-0)

### **L**

Logiciel, installation [65](#page-68-0)

### **M**

Memory Sticks [19](#page-22-0) Menu, imprimante [10](#page-13-0) Messages d'erreur [55](#page-58-0) Microdrive [19](#page-22-0) Miniatures, impression [24](#page-27-0) Mode panoramique [27](#page-30-0) MultiMediaCard [19](#page-22-0)

## **N**

Nettoyage Cartouches d'impression [40](#page-43-0) Imprimante [40](#page-43-0) Niveau d'encre, vérification [8](#page-11-0), [18,](#page-21-0) [41](#page-44-0)

**O Ordinateur** Configuration minimale requise [58](#page-61-0) Connexion à l'imprimante [37](#page-40-0) Impression depuis [3](#page-6-0)

Installation du logiciel [65](#page-68-0)

### **P**

Page d'alignement [42](#page-45-0) Page de test [41](#page-44-0) Panneau de commande [7](#page-10-0) papier Caractéristiques [59](#page-62-0) Papier Achat et choix [15](#page-18-0) Bacs [4](#page-7-0) Chargement [16](#page-19-0) Dépannage [50](#page-53-0) Entretien [15,](#page-18-0) [44](#page-47-0) Photos Affichage [24](#page-27-0) Amélioration de la qualité [31](#page-34-0) Aspect ancien [29](#page-32-0) Cadre [29](#page-32-0) Cartouches d'impression, choix [17](#page-20-0) Diaporama [24](#page-27-0) Enregistrement sur l'ordinateur [37](#page-40-0) Envoi par courrier électronique [39](#page-42-0) Formats de fichiers pris en charge [20](#page-23-0) Impression [32](#page-35-0) Index [24](#page-27-0) Recadrage [29](#page-32-0) Sélection pour l'impression [25](#page-28-0) Suppression des yeux rouges [31](#page-34-0) Tons sépia [29](#page-32-0) Vignette de date et d'heure [29](#page-32-0) Zoom [29](#page-32-0) Photos noir et blanc [17](#page-20-0) Photos sans bordures Impression avec bordures [55](#page-58-0) Sélection d'une disposition [32](#page-35-0)

Préférences [13](#page-16-0)

# **Q**

Qualité Dépannage [53](#page-56-0) Impression [33](#page-36-0) Impression d'une page de test [41](#page-44-0) Papier photo [44](#page-47-0) Photos [31](#page-34-0)

# **R**

Recadrage de photos [29](#page-32-0) Remplacement des cartouches d'impression [18](#page-21-0) Retrait des cartes mémoire [22](#page-25-0)

# **S**

Sacoche de transport Modèle [10](#page-13-0) Secure Digital [19](#page-22-0) SmartFocus [31](#page-34-0) SmartMedia [19](#page-22-0) **Stockage** Cartouches d'impression [19](#page-22-0), [43](#page-46-0) Imprimante [43](#page-46-0) Papier photo [44](#page-47-0) Support client HP [62](#page-65-0) Suppression des yeux rouges [31](#page-34-0)

# **T**

Tons sépia [29](#page-32-0)

# **U**

USB Caractéristiques [59](#page-62-0) Port [4](#page-7-0) Type de connexion [37](#page-40-0)

# **V**

Vignettes de date et d'heure [29](#page-32-0)

# **X**

xD-Picture Card [19](#page-22-0)

# **Z**

Zoom Affichage de 9 photos [24](#page-27-0) Et recadrage [29](#page-32-0)

### **Regulatory notices**

#### **Hewlett-Packard Company**

This device complies with part 15 of the FCC Rules. Operation is subject to the following two conditions:

- This device may not cause harmful interference, and
- This device must accept any interference received, including interference that may cause undesired operation.

Pursuant to Part 15.21 of the FCC Rules, any changes or modifications to this equipment not expressly approved by Hewlett-Packard Company may cause harmful interference, and void your authority to operate this equipment. Use of a shielded data cable is required to comply with the Class B limits of Part 15 of the FCC Rules.

For further information, contact: Hewlett-Packard Company, Manager of Corporate Product Regulations, 3000 Hanover Street, Palo Alto, CA 94304, (650) 857-1501.

#### **Note**

This equipment has been tested and found to comply with the limits for a Class B digital device, pursuant to part 15 of the FCC rules. These limits are designed to provide reasonable protection against harmful interference in a residential installation. This equipment generates, uses, and can radiate radio frequency energy and, if not installed and used in accordance with the instructions, can cause harmful interference to radio communications. However, there is no guarantee that interference will not occur in a particular installation. If this equipment does cause harmful interference to radio or television reception, which can be determined by turning the equipment off and on, the user is encouraged to try to correct the interference by one or more of the following measures:

- Reorient or relocate the receiving antenna.
- Increase the separation between the equipment and the receiver.
- Connect the equipment into an outlet on a circuit different from that to which the receiver is connected.
- Consult the dealer or an experienced radio/TV technician for help.

#### **LED indicator statement**

The display LEDs meet the requirements of EN 60825-1.

사용자 안내문 (8급 기기) 이 기기는 비업무용으로 전자파장해검정을 받은 가가로서, 주거지역에서는 물론 모든 시의에서 시용할 수 있습니다.

この装置は、情報処理装置等電波障害自主規制協議会(VCCI)の基準 に基づくクラスB情報技術装置です。この装置は、家庭環境で使用すること を目的としていますが、この装置がラジオやテレビジョン受信機に近接して 使用されると受信障害を引き起こすことがあります。 取り扱い説明書に従って正しい取り扱いをして下さい。

製品には、同梱された電源コードをお使い下さい。 同梱された電源コードは、他の製品では使用出来ません。